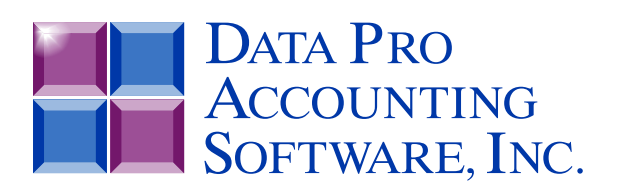

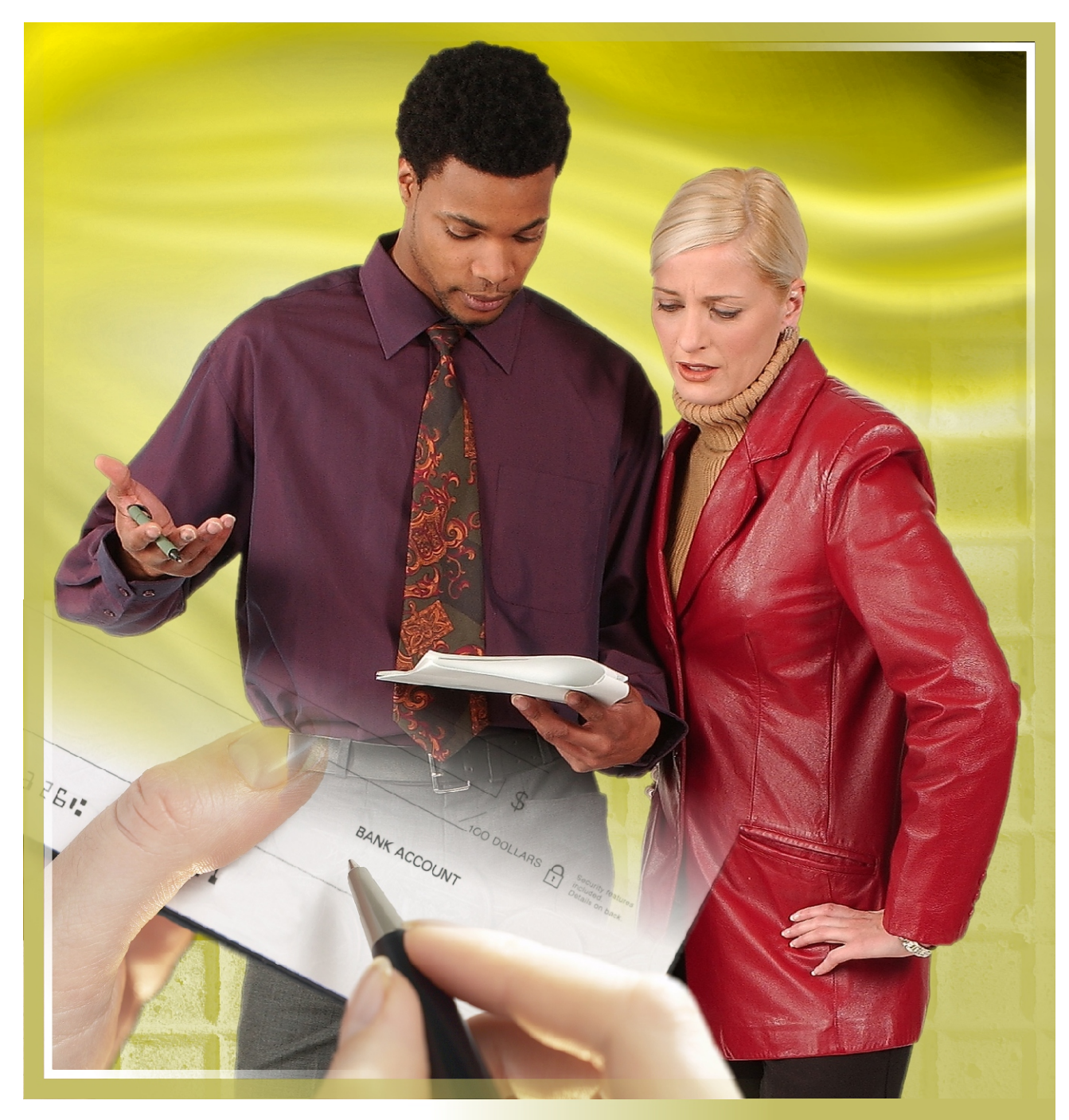

# **Check Reconciliation**

*with Cash Management and EFT Processing Part #270*

*User Manual*

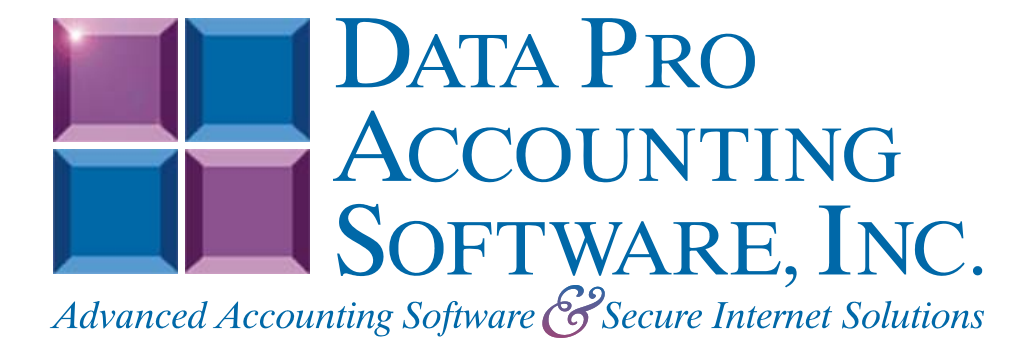

**Version 7.63** 

Information in this document is subject to change without notice and does not represent a commitment on the part of Data Pro Accounting Software, Inc. The software described in this document is furnished under a license agreement or nondisclosure agreement. The software may be used or copied only in accordance with the terms of those agreements. The purchaser may make one copy of this software for backup purposes. No part of this manual or other materials included with the package, may be reproduced or transmitted in any form or by any means electronic or mechanical, including photocopying and recording for any purpose, other than the purchaser's personal use, without the written permission of Data Pro Accounting Software, Inc.

#### **© 1985-2023 Data Pro Accounting Software, Inc.**

Data Pro Accounting Software is a trademark of Data Pro Accounting Software, Inc.

No investigation was made into the common-law trademark rights of any word. Every effort was made to capitalize or highlight, in some manner, any word with current registrations.

All companies, products, addresses, and persons contained herein are intended to be completely fictitious and are designed solely to document and exemplify the use of Data Pro Accounting Software, Inc.'s products.

This page intentionally left blank.

# **TABLE OF CONTENTS**

# **Description**

# Page

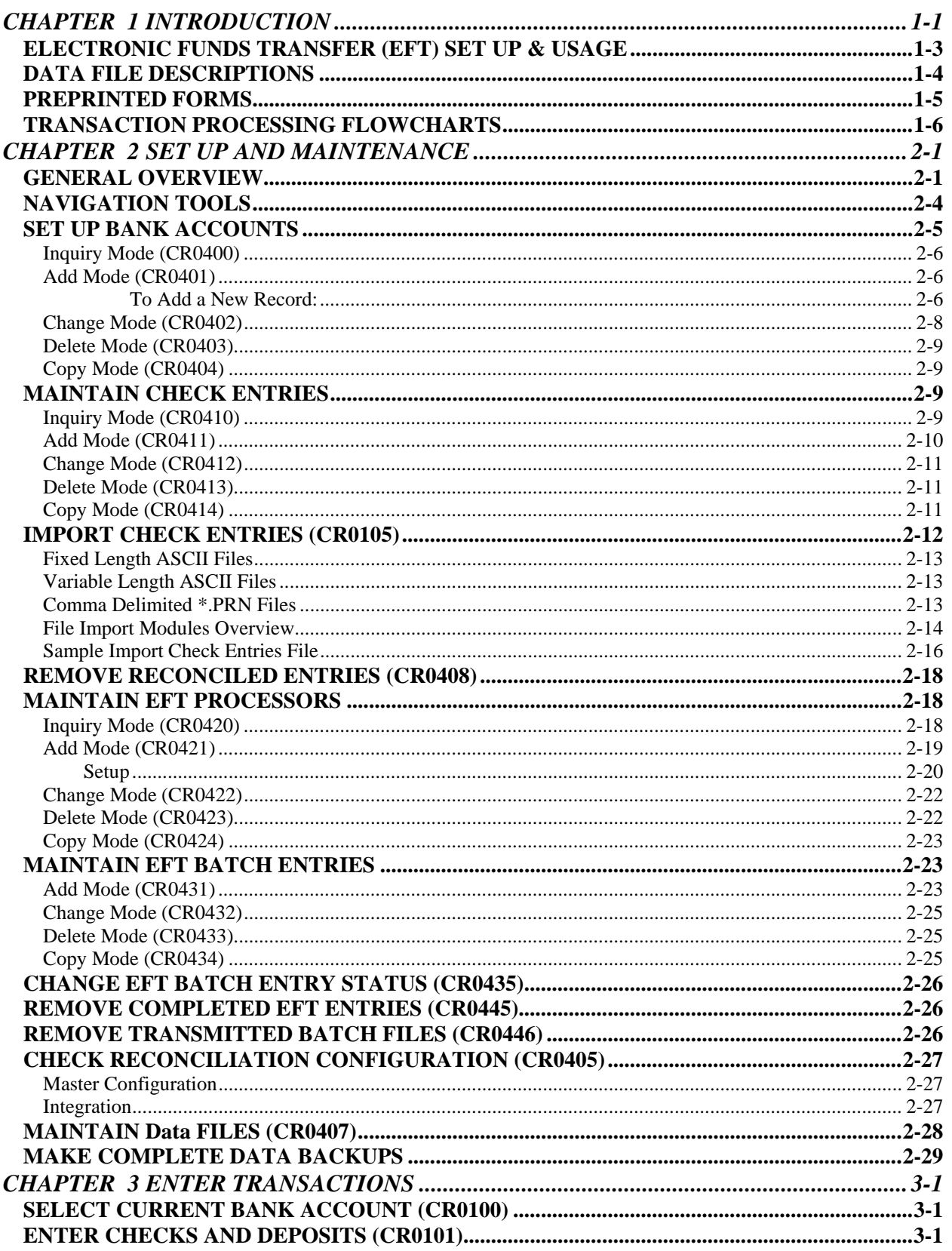

# **TABLE OF CONTENTS (continued)**

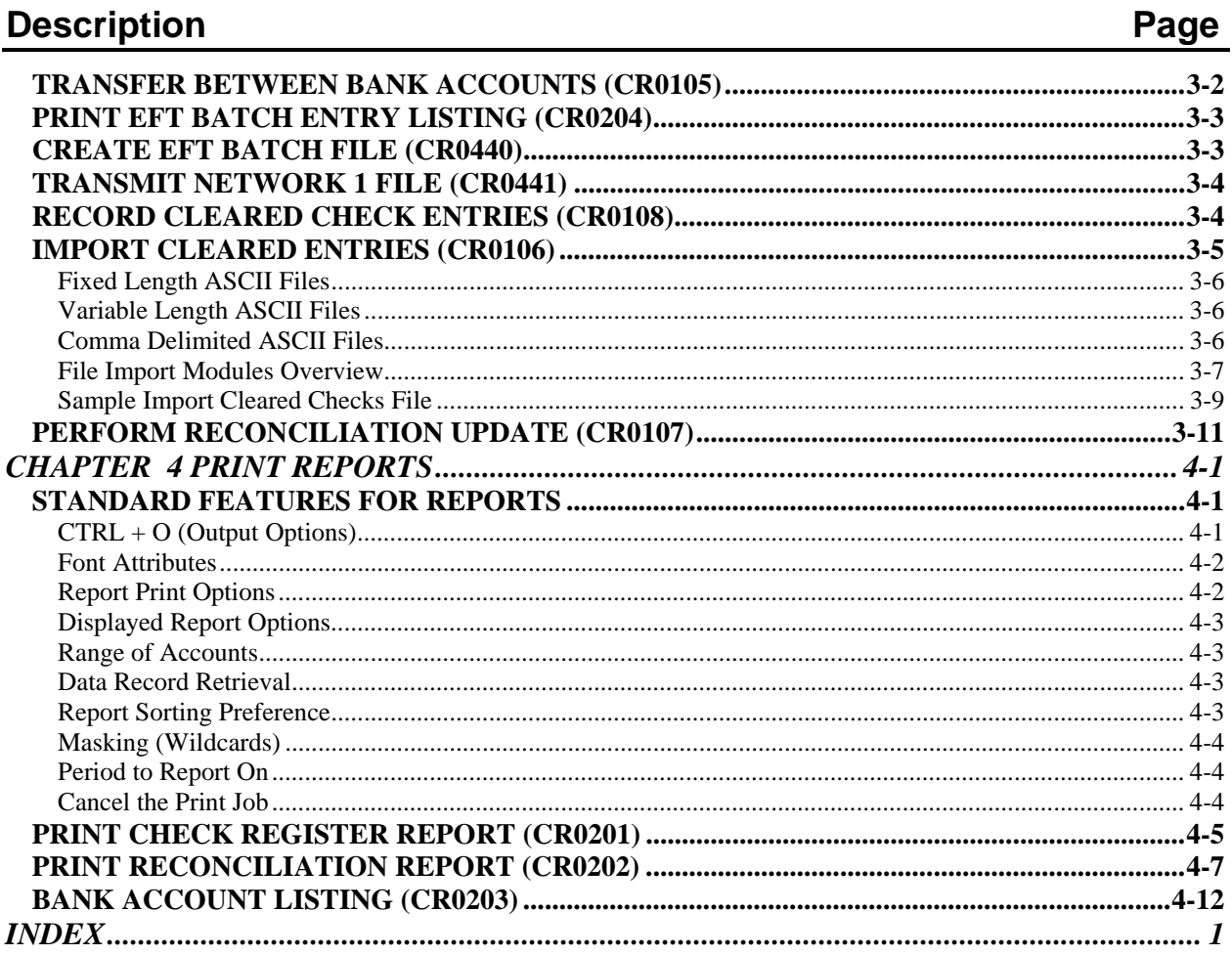

# **CHAPTER 1 INTRODUCTION**

The **Infinity POWER Check Reconciliation** program is a stand-alone module designed to integrate with General Ledger, Accounts Payable, Accounts Receivable and Payroll. Since these programs have the ability to perform check processing and accounting, the Check Reconciliation program is designed to receive information from any single module or all of them. If you are using the Electronic Funds Transfer **(EFT)** feature, Check Reconciliation will handle your **EFT** batches as well.

Depending on the nature of your business and which modules you have purchased, the Check Reconciliation program will allow you to easily work with the modules you have loaded to determine which checks have not cleared your bank and assist you in calculating the true balances in your bank accounts. The **Electronic Funds Transfer** feature will expedite the processing of checks to better enable a company's cash management. Once the **EFT** batch has been created, the check register is updated to reflect these bank transactions.

The Check Reconciliation program is designed to allow you to reconcile an unlimited number of bank accounts. This is particularly useful if you have multiple bank accounts that may take hours of manual effort and sorting to determine your accurate balances. The system is designed to integrate automatically with the Accounts Payable and Payroll modules. Therefore, when this integration is set, the Check Reconciliation module will be updated automatically with any checks written, unless you are using **EFT**.

All **Non-EFT** checks will be posted to the Check Reconciliation module as uncleared checks. They will remain uncleared until which time the user will mark them as cleared. All **EFT** checks will be updated in the Check Reconciliation module as uncleared checks as soon as their batch is created.

**EXAMPLE:** A company has one bank account. This bank account has Accounts Payable checks, Payroll checks and deposits from the Accounts Receivable system. If the integration has been set on in the respective modules, each time a check is written in Accounts Payable or Payroll, the check information is automatically updated to the Check Reconciliation module, if they are not using **EFT**.

If Accounts Receivable is integrated with Check Reconciliation, the **"Print Deposit Register"** will prompt the user to post the entire deposit register amount to Check Reconciliation. It will use bank account number defined on the cash receipts sales code used when recording payments. The system uses the current system date as the reference number in Check Reconciliation for the deposit. **EFT** transactions that are created in the Accounts Receivable module are not considered part of the daily deposit register. However, if **EFT** transactions are created in Accounts Receivable, these transactions will be added to the Check Reconciliation module as uncleared deposits after the **EFT** batch has been processed.

The Check Reconciliation system also allows check and deposit entries to be imported from external sources. This import procedure is similar to the import procedures found in every **Infinity POWER** module. For ease of use, and conformity to new technology that some banking institutions provide, the Check Reconciliation system allows the capability of importing cleared check entries.

All **EFT** entries are updated when their respective batch has been created. These processes will be covered in more detail in the **"Enter Transactions"** section of this manual.

In order for you to utilize Electronic Funds Transfer you **MUST** establish an account with an approved Electronic Funds Transfer **(EFT)** Company. The currently approved **EFT** Companies are:

> **Network 1 Financial 6861 Elm Street, McLean, Virginia 22101 (800) 261-0240 FAX (703) 848-8457 www.eftnet.com**

### **National Payment Corporation 100 West Kennedy Blvd., Suite 260 Tampa, Florida 33602-5116 (813) 222-0333 FAX (813) 221-8651**

#### **Your Bank Contact your Financial Institution to see if they allow EFT Transactions direct with them. (We support the standard ACH format for CCD and PPD type transactions)**

The **EFT** company you select will send you a packet of information as well as an application form. This application form asks for the usual company information, such as address, phone and fax numbers.

It also asks for contact names at the operator, supervisor and management level so that, in case of any problem with your files, they can contact the person best able to deal with the problem. There is an application fee payable to the **EFT** company for each company requesting EFT operations.

You may need to adjust your payroll timing in order to accommodate processing schedules for direct deposit. The biggest difference between using your old payroll system of paper checks and manual deposit, is the timing of payroll. For more information on set up and usage of the **EFT** Transaction Processing, please refer to the **EFT Usage** section, later in this chapter.

This section includes a brief overview of how the Check Reconciliation module integrates with various other accounting modules. These modules include: **General Ledger**, **Accounts Payable**, **Payroll** and the **Accounts Receivable** module.

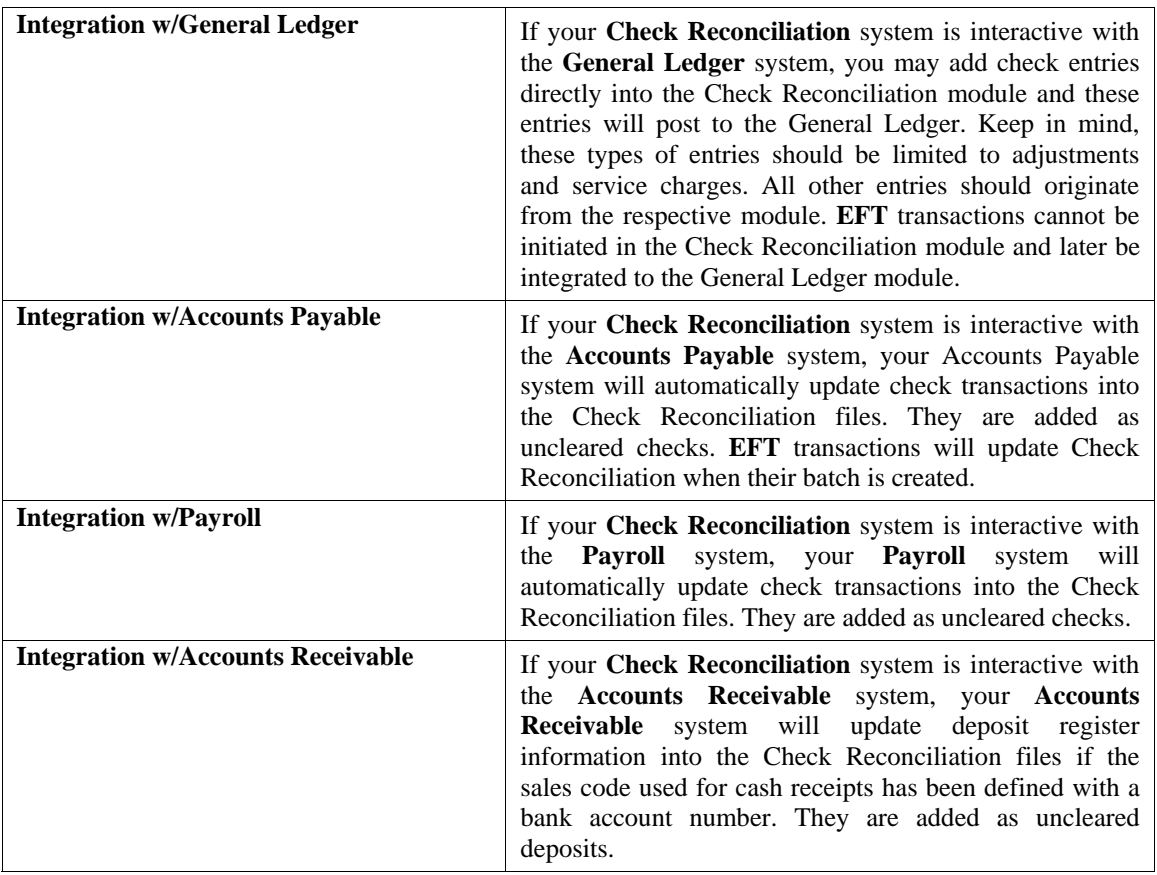

## **ELECTRONIC FUNDS TRANSFER (EFT) SET UP & USAGE**

**Electronic Funds Transfer** is an alternate method of transferring funds for payments or deposits electronically without the need for manual money transfers. This feature may be utilized in the Accounts Payable, Accounts Receivable, Sales Order, Point of Sale and Payroll modules. The main core of the **EFT** system is handled through the Check Reconciliation module. All EFT transactions will be reported in the Check Reconciliation module as either uncleared checks or deposits after their transmittal file has been created. The following pages describe the set up and usage of the **EFT** system module by module. This is meant as a step-by-step guide so that initial set up will flow easily into regular processing.

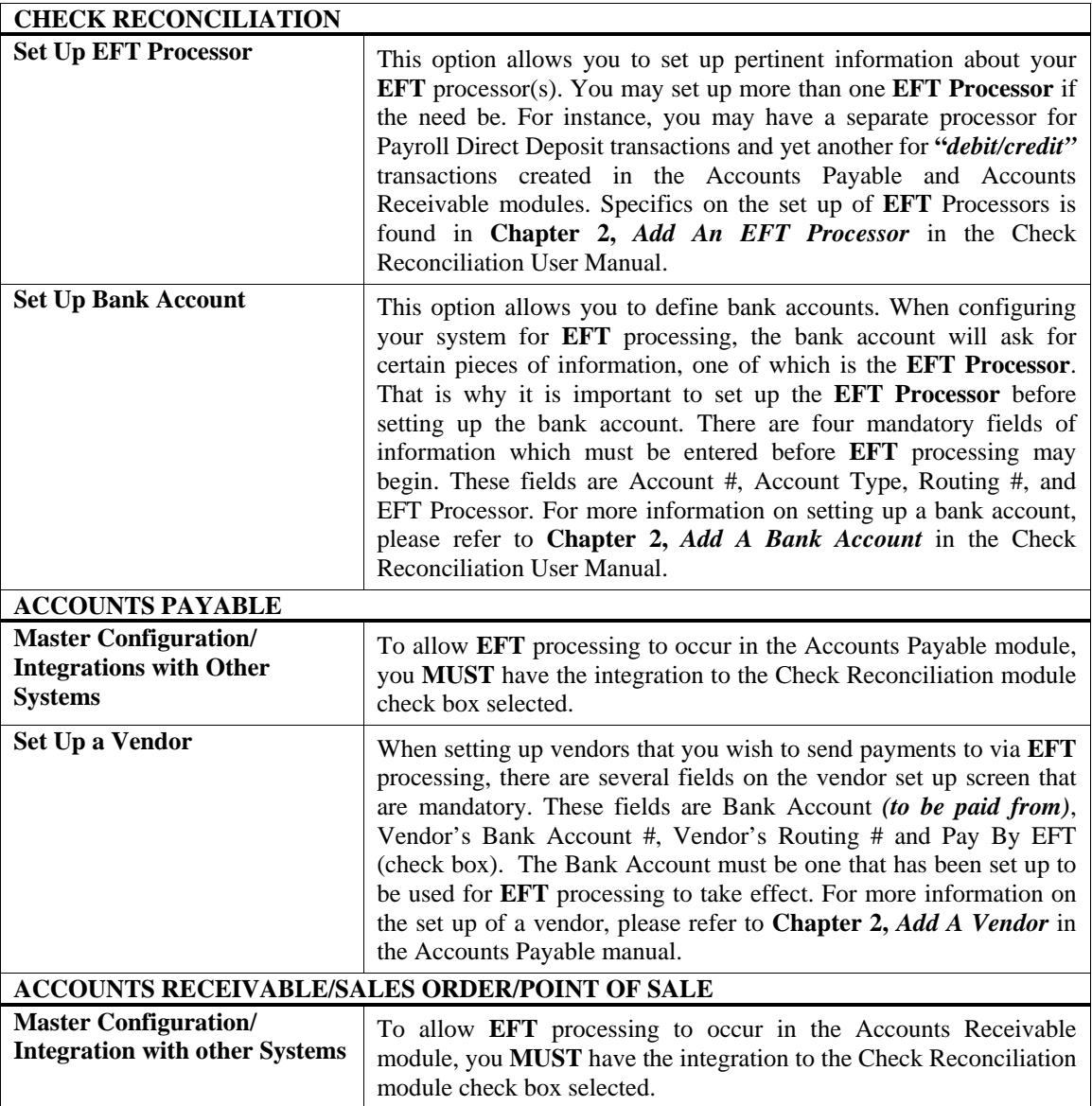

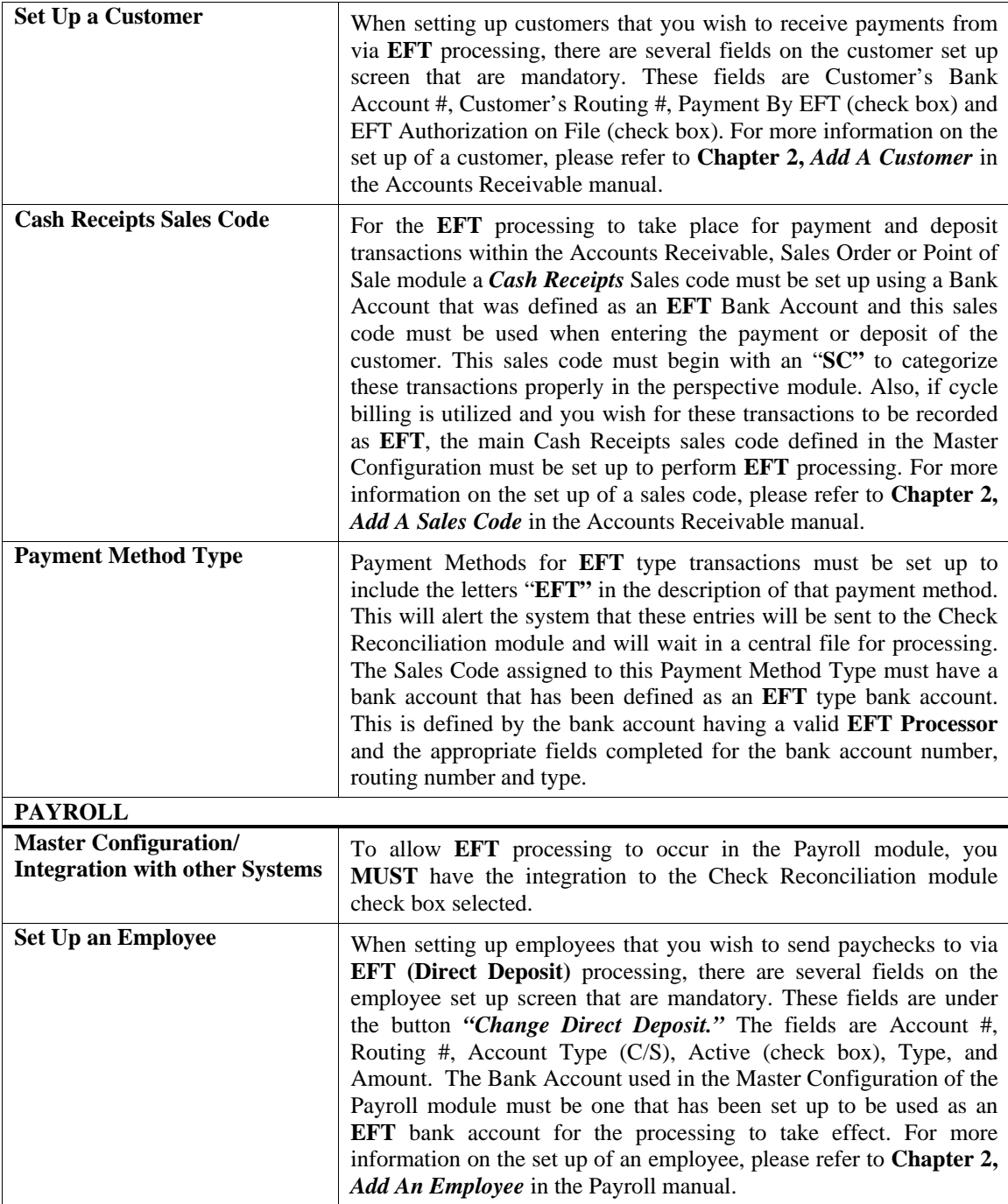

## **DATA FILE DESCRIPTIONS**

The Check Reconciliation Module utilizes the following three **(3)** data files:

- **1) Master Configuration File**
- **2) Check Reconciliation Master File**
- **3) Check Reconciliation Detail File**

The following is a brief description of these files:

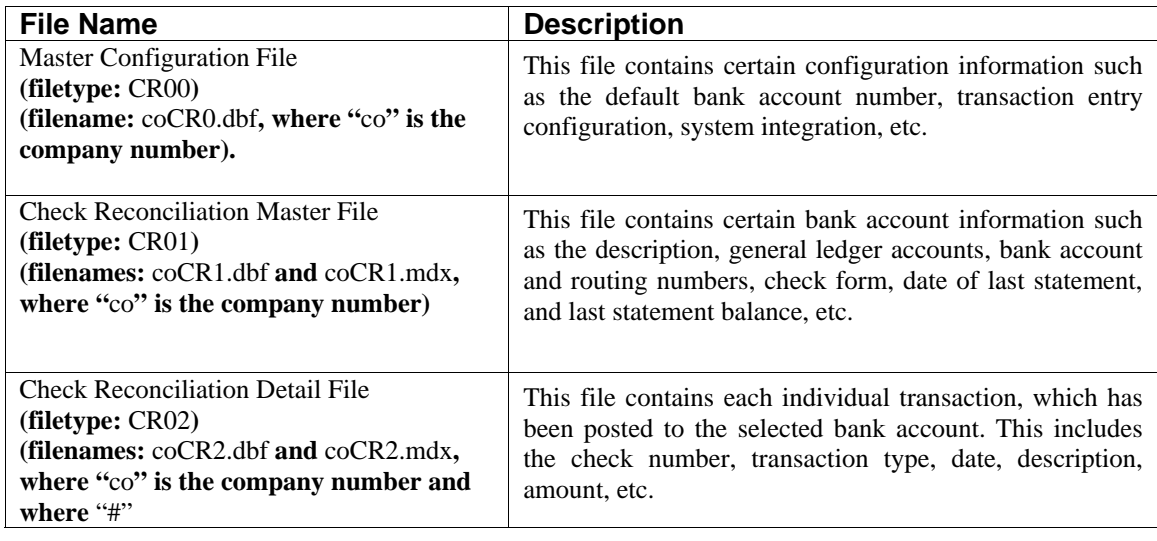

## **PREPRINTED FORMS**

There are no preprinted forms used with the Check Reconciliation module.

### **TRANSACTION PROCESSING FLOWCHARTS**

This section covers the processing flow for the different types of transaction processing in the Check Reconciliation system.

# **Set Up Check Entries Flowchart**

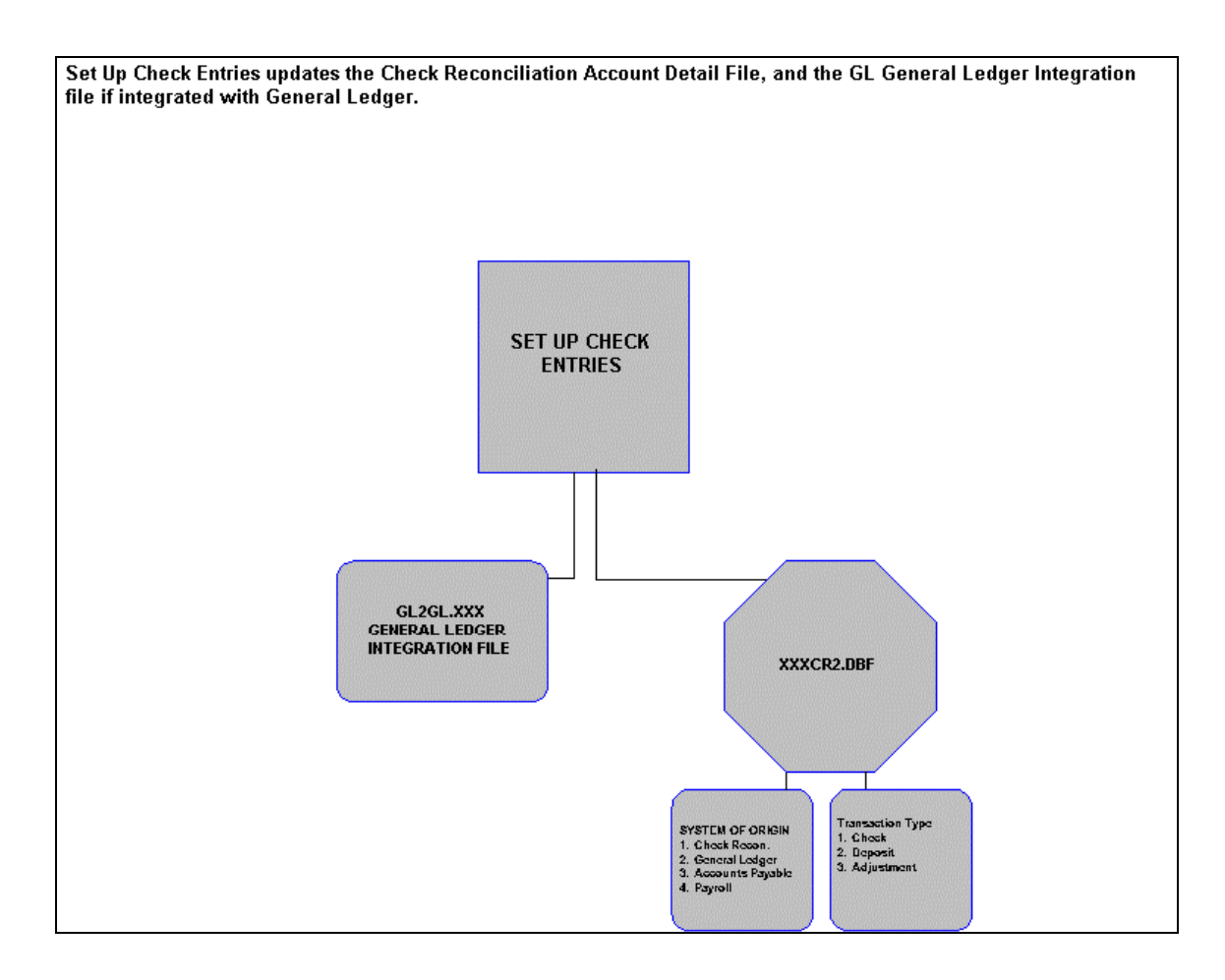

# **Import Check Entires Flowshart**

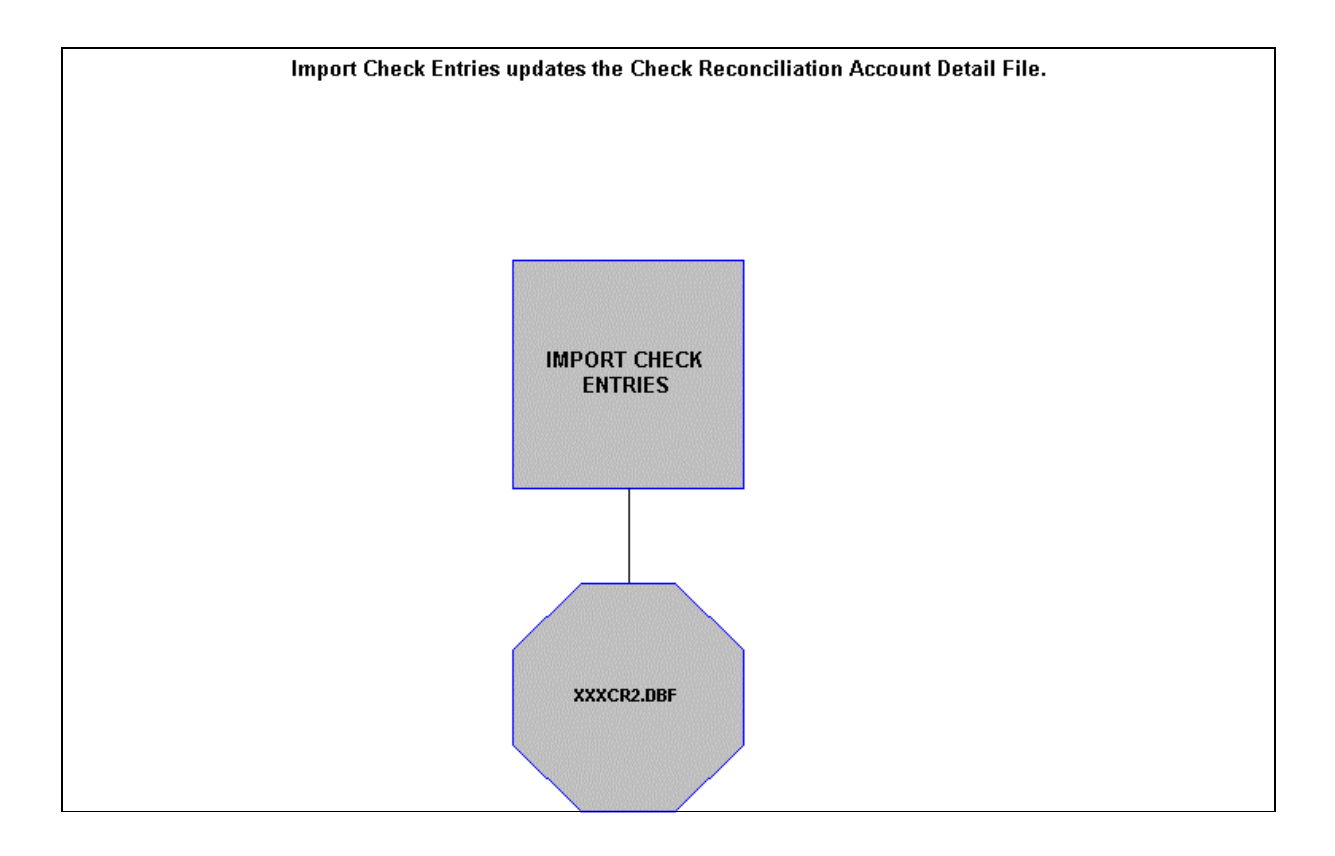

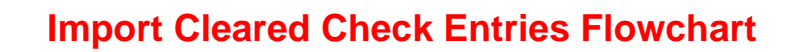

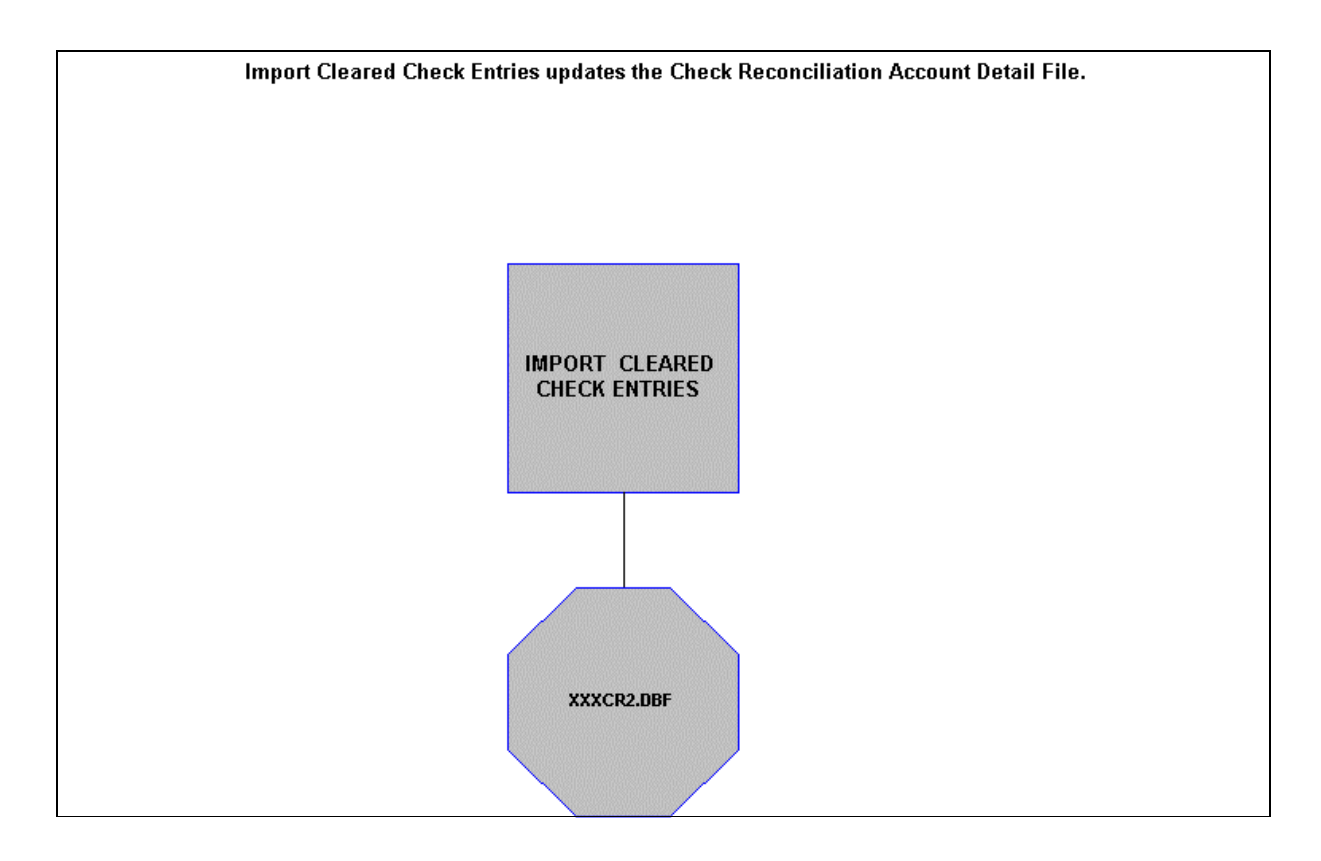

# **CHAPTER 2 SET UP AND MAINTENANCE**

This chapter provides you with a step-by-step procedure for the initial set up and maintenance of your **Check Reconciliation** module files. This procedure is performed only once. Thereafter, your data files may be packed or re-indexed through the option *"Maintain Check Reconciliation Files."*

The Check Reconciliation program is designed to allow you to reconcile an unlimited number of bank accounts. This is particularly useful if you have multiple bank accounts that may take hours of manual effort and sorting to determine your accurate balances.

The system is designed to integrate automatically with the Accounts Payable and Payroll modules. Therefore, when this integration is set, the Check Reconciliation module will be updated automatically with any checks written.

When you select this menu option, a complete list of choices will be displayed as shown on the following screen:

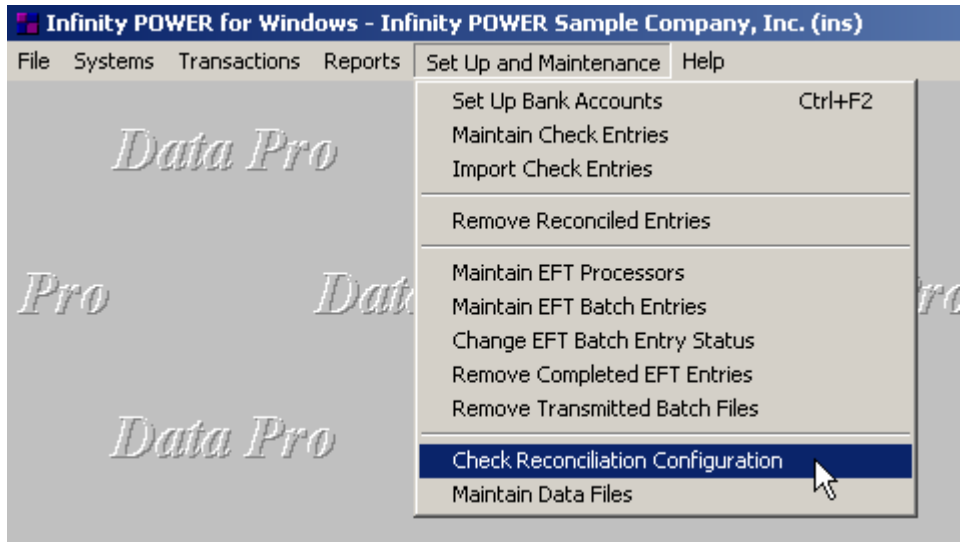

### **GENERAL OVERVIEW**

Once you have installed your module(s) and reviewed the System Overview, *(Chapter 1)*, you are ready to set up your master Check Reconciliation files from scratch. Select the *"Systems"* option from the Menu Bar. Then, select the *"System Administrator"* option. Then, select the *"Start up from Scratch"* menu option as shown on the following screen.

*"Start Up From Scratch"* is utilized to set up your initial Check Reconciliation and any other integrated accounting module data files for a particular company. This procedure is performed only once. Thereafter, your data files may be packed or re-indexed through the Check Reconciliation option *"Maintain Check Reconciliation Files."* 

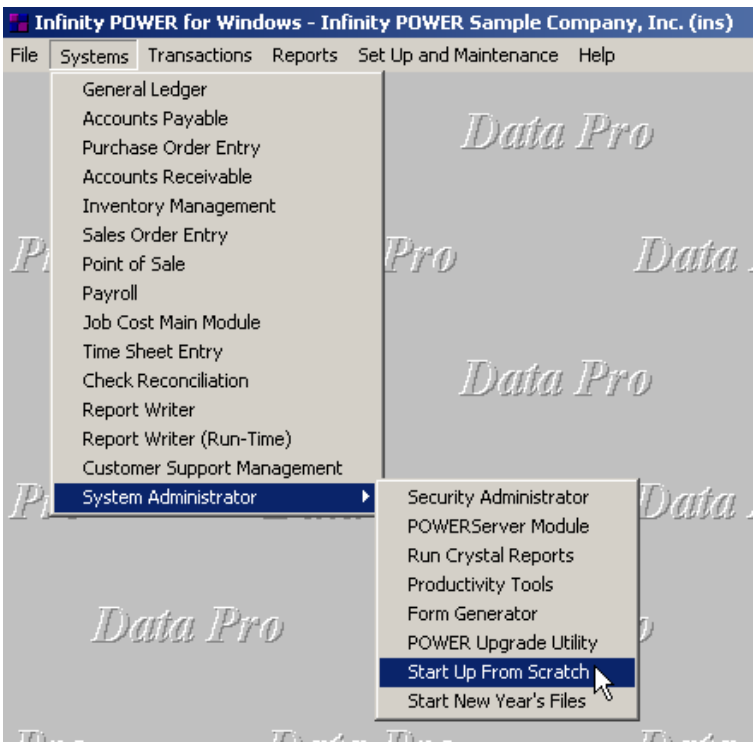

Once this option is selected, the following screen will appear showing a listing of all accounting modules that have been installed on your computer system.

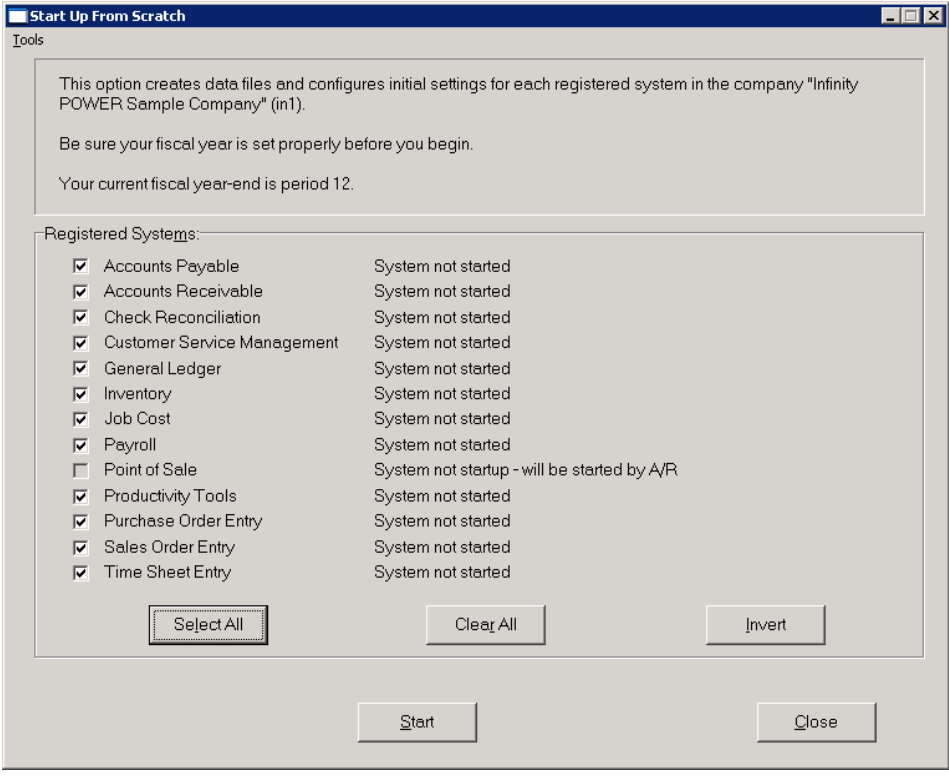

This is an automated utility designed to simplify the process of creating all of the data files for each accounting module throughout the system. Users may choose to **"Select All"** accounting modules by clicking> on this button which will check all modules and make them ready for processing. Otherwise, you may <click> on the "Clear All" button to undo your selections. The **"Invert"** button will reverse the order of all current selections.

Additionally, you may use your mouse to manually <click> on each module to <click> it on or off to be included in the startup process. Remember, modules such as Purchase Order require Accounts Payable to function. Sales Order Entry requires Accounts Receivable and Time Sheet Entry requires the Payroll data files. Point of Sale and Accounts Receivable share common files which is why it is so noted on the screen.

This step must be done for each company for which you intend to process data. To begin, <click> on the **"Start"** button. The following screen illustrates how the screen will change when the process is completed.

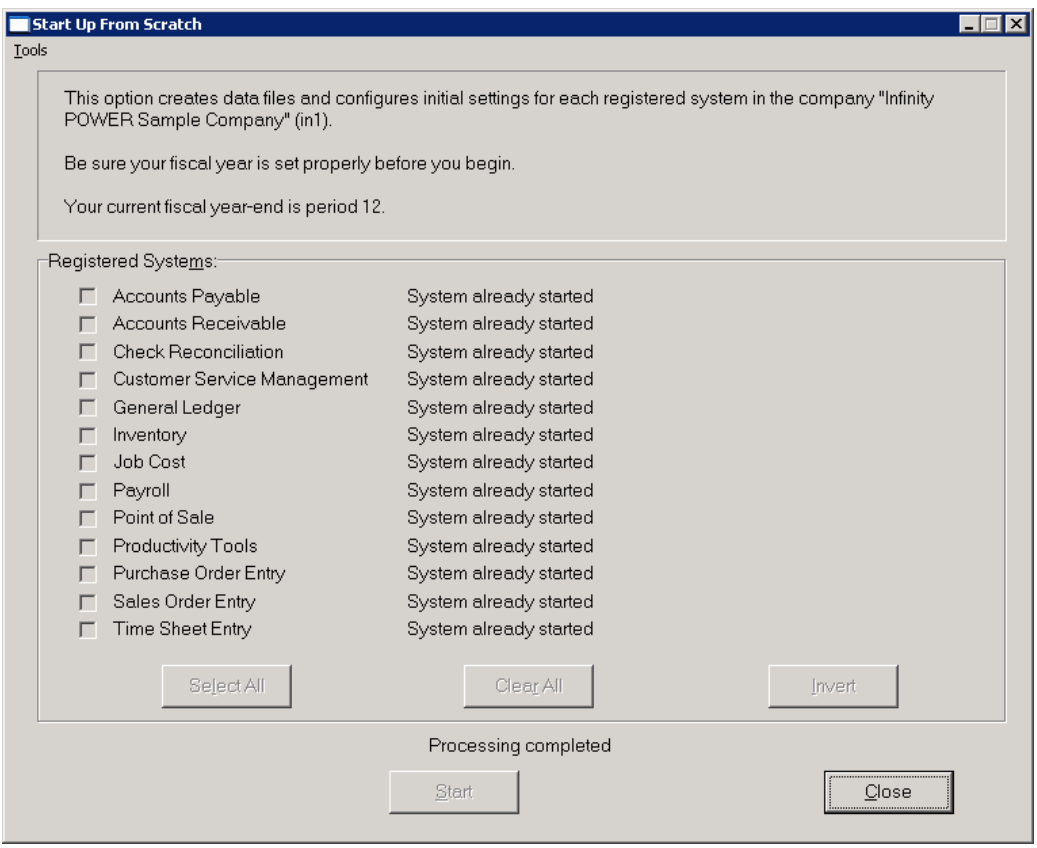

<Click> on the **"Close"** button when done and then return to **"Systems"** and select the **"Check Reconciliation"** module to continue with the configuration functions to be described from here.

Once you select this option, <click> on the **"Start"** button and the following data files will be created:

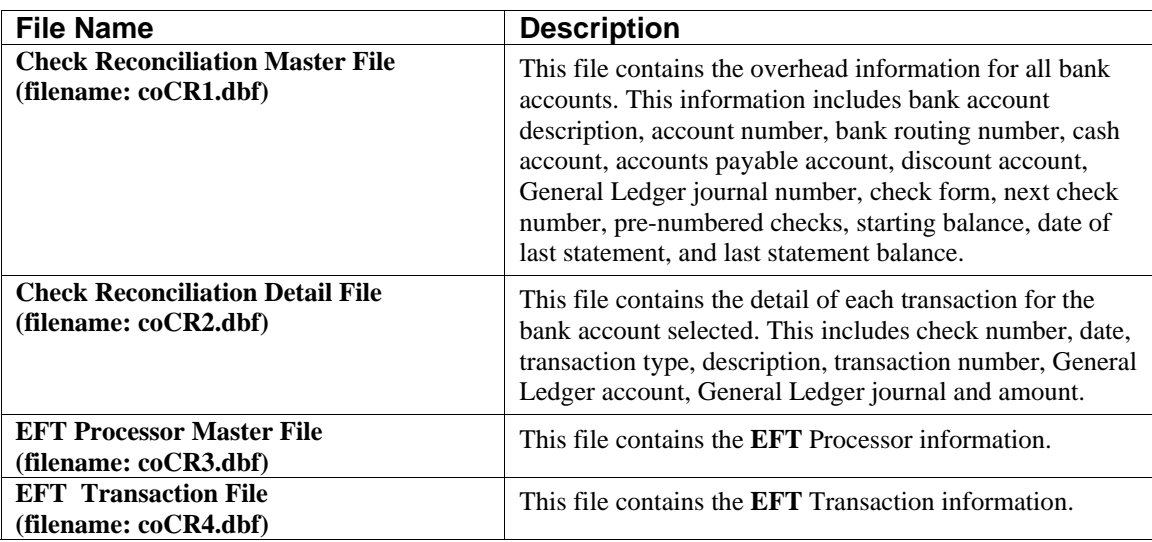

### **NOTE**

Attempting to execute this option after these files have already been set up will result in a warning message that will not permit you to execute this option again.

This option does not add any records to these files, it simply creates the actual data files. Once the files are created, <click> on the **"Close"** button to return to the Menu Bar.

### **NAVIGATION TOOLS**

Within this module there are numerous references to navigation. The following navigation buttons are defined for reference when used through this chapter.

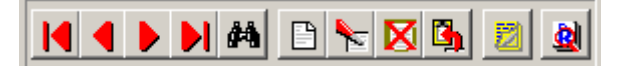

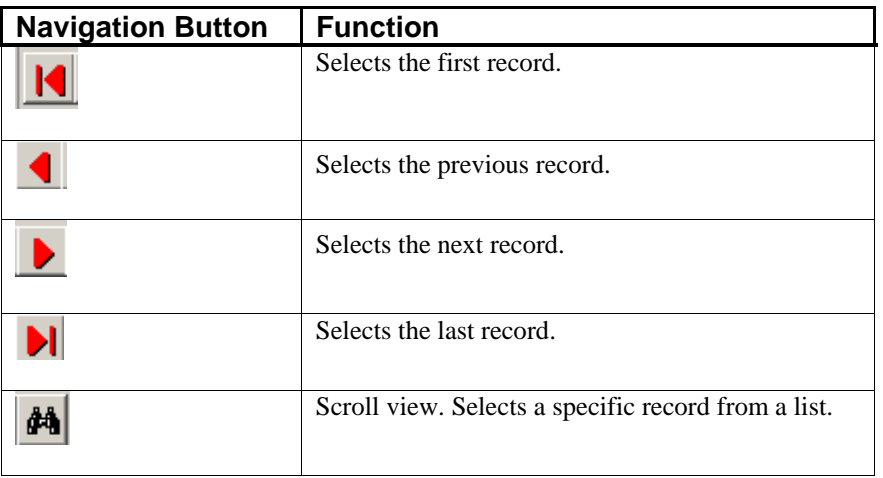

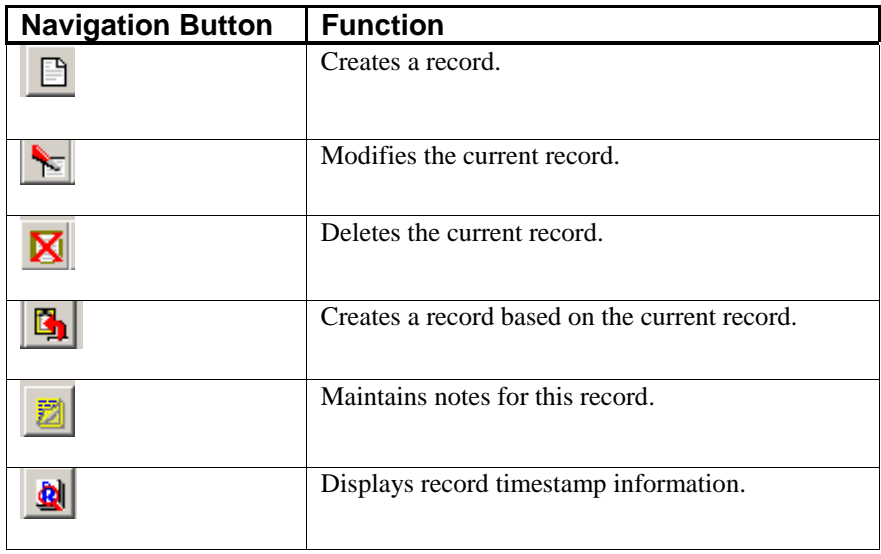

### **SET UP BANK ACCOUNTS**

This section discusses the ways to set up *(create)*, change, delete, and copy bank accounts. This option allows you to review all Bank Account master information, as well as transaction summary.

Select the *"Set up and Maintenance*" option from the Menu Bar. Then select the *"Set Up Bank Accounts"* option. A screen will appear with several processing options.

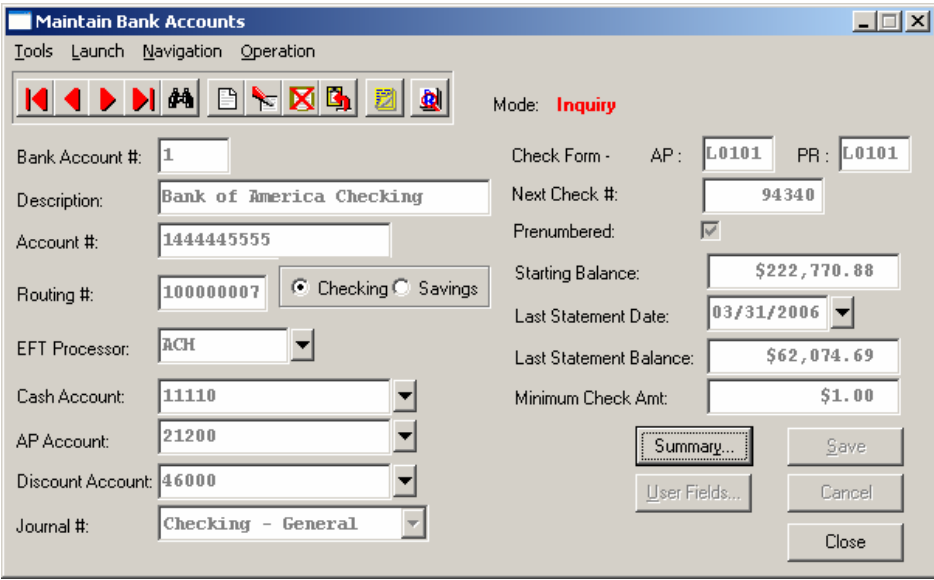

From this screen, you may choose to **"navigate"** either through the Menu Bar or by clicking> on the first set of buttons. You will have the choice of going to the first record in the file, the next record, the previous record, the last record or a specific record in the file *(which can be based on a search routine).* You are automatically in **"Inquiry"** mode when you select this option.

You may add **"notes"** to any Bank Account that may be viewed on the screen for additional information or planning. This may be done when viewing an inquiry, adding a new account, changing an existing account or copying an account.

By clicking> on the **Note Pad Button**, a screen will appear that will allow you to add or review free-form notes. If you are adding a new record, navigation is not required. <Click> on the *"Create a New Record"* button or choose the *"Operation"* option from the Menu Bar and then *"Add."* A screen will appear with the current date and time. You will be prompted for a description of fifty **(50)** characters, which is used as part of the display when selecting to review existing notes. Each note recorded has up to ten **(10)** lines of fifty characters each which may be used for your free-form notes.

Once notes are added to the file, they can be reviewed at any time by accessing the account through an inquiry mode or a change mode and then clicking> on the **Note Pad Button**. Once this screen is displayed you will have the tool bar navigation options to select the first detail record, select the next record detail, select the previous record detail, select the last record in the detail list or search through the detail records. You may then view the notes for this record.

If you have set up **User-Definable Fields** in either the **Windows Character-based** or **UNIX** products, you will be able to view and change data information in these fields. By clicking> on the **"User Fields"** button in the Windows GUI version, you will access an additional screen of data fields. If you are in an **Inquiry Mode**, then you will be able to view these fields. If you are in a **Change** or **Copy Mode**, you will be able to modify the information in these fields. You must make sure that your *General Configuration* options are set up to allow access to **User-Definable Fields**.

### **Inquiry Mode (CR0400)**

The **"Inquiry"** mode provides a quick look at the Bank Account Number, Description, Account Number, Routing Number, Cash Account Number, Accounts Payable Account Number, Discount Account Number, Journal Number, Check Form, Next Check Number, Pre-numbering Preference, Starting Balance, Last Statement Date and Last Statement Balance for each bank account that is set up.

While in **"Inquiry"** mode, you may choose to view the summary information by clicking> the **"Summary"** button. You can view the Starting Balance, Total Checks, Total Deposits, Ending Balance as well as Last Statement Date, Last Statement Balance, Outstanding Checks, Outstanding Deposits and the Bank Balance.

To go back to the main screen <click> on the **"Close"** button**.** 

## **Add Mode (CR0401)**

This option allows you to set up new bank accounts. You may input all bank account overhead information with this option.

### *To Add a New Record:*

1. The first step is to record all pertinent information regarding a bank account. This includes a description of the account, account and bank routing numbers, general ledger account numbers for cash, accounts payable and discounts, a default journal number, a default check form, next check number, define whether your checks are pre-numbered or not, starting bank balance, the date of the last bank statement and the last statement balance.

This information may be stand alone data set up in the Accounts Payable module, or if integrated with the Check Reconciliation module, each check written will be updated automatically *(Non-EFT checks)* to the Check Reconciliation detail file. It will then reside there until marked as cleared during a check reconciliation process. If you are adding a new record, navigation is not required.

- 2. <Click> on the **Create a New Record** button or select the **Operation>Add** option from the Menu Bar. The system will prompt you to enter the bank account number. You may specify up to a five **(5)** character *(alpha/numeric)* number for each bank account.
- 3. Next, enter the necessary information for each bank account.

The following table describes these details:

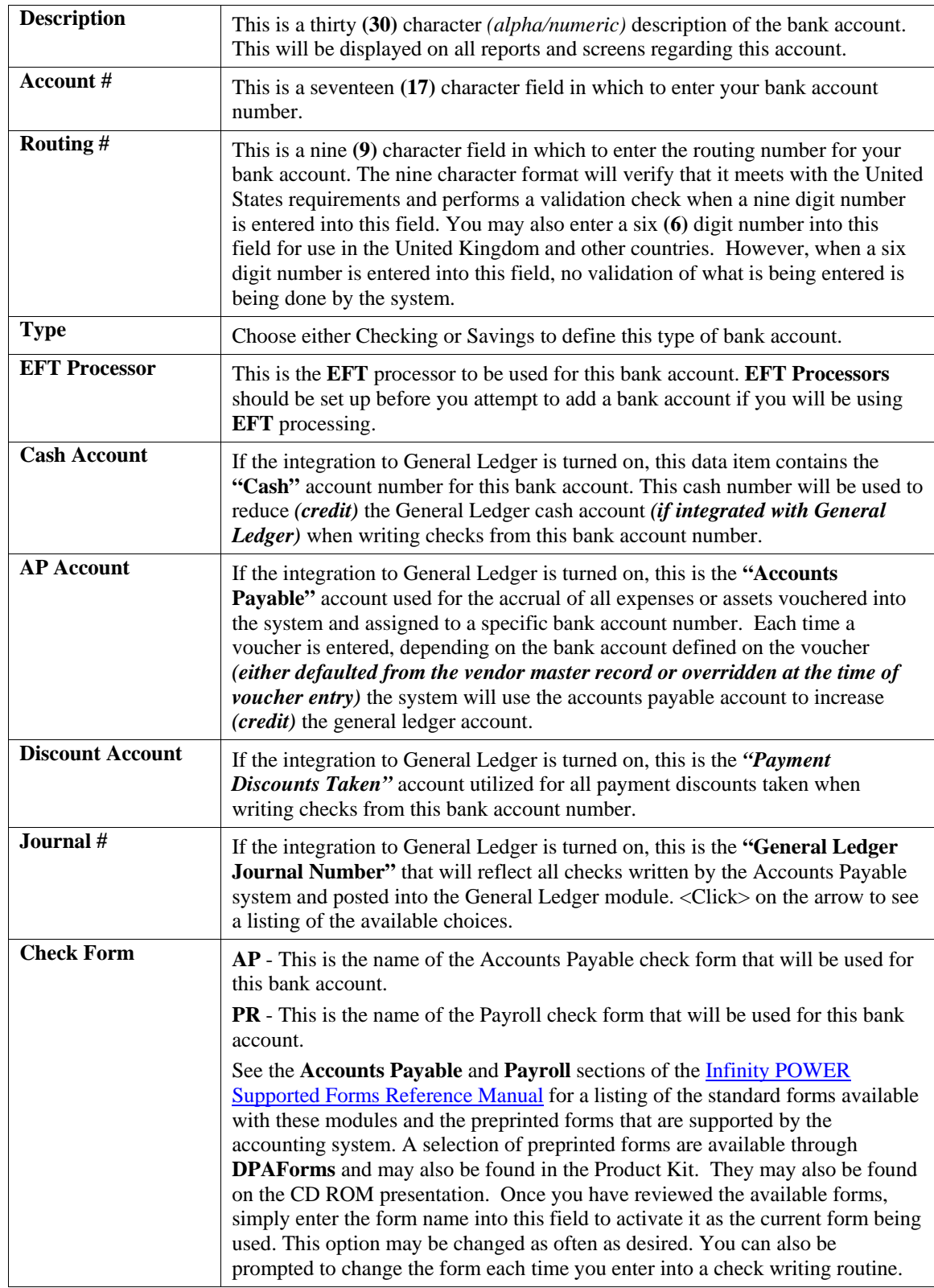

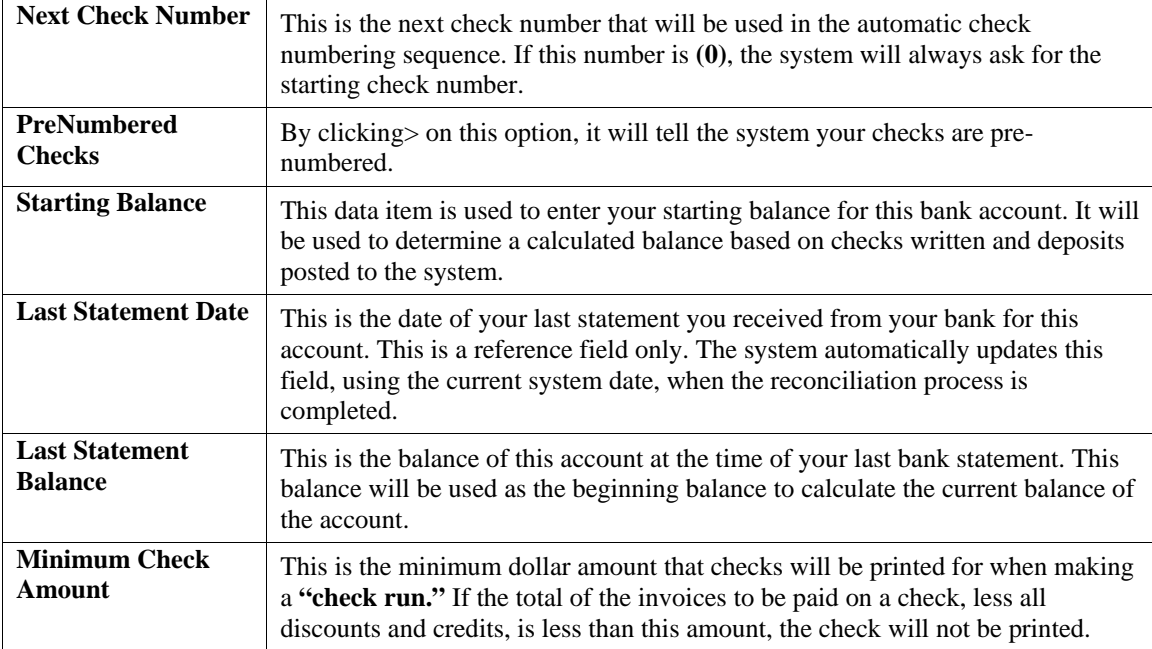

<Click> on the **"Save"** button to validate the information.

#### **Results:**

**coCR1.dbf - Bank Account Master File** 

- All Bank Account Information is set up

## **Change Mode (CR0402)**

This mode allows you to change information on an existing bank account. If you have made any mistakes during this set up process, you may return to the *"Set Up Bank Accounts"* option to change any information you have already entered.

First, you must navigate to the record you wish to change. You may find a record using the navigation tool bar or <click> on the **"Navigation"** option on the Menu Bar and then the appropriate navigation option. If you are changing a record, <click> on the *"Modify the Current Record"* button or choose the *"Operation"* option from the Menu Bar and then *"Change."* Make the changes required and <click> on the **"Save"** button to save your changes or <click> on the **"Cancel"** button to cancel the changes made.

At this point, the screen will be displayed showing all of the existing information for this particular account. Simply move your cursor around the screen to the data item you wish to change and make the appropriate changes.

When your changes are complete, <click>on the "Save" button to save these changes.

### **Results:**

### **coCR1.dbf - Check Reconciliation Master File**

- Bank Account Information is updated

### **Delete Mode (CR0403)**

This mode allows you to delete an existing Bank Account. You **cannot** delete an account that has existing entries. You may delete bank accounts you may have entered by mistake or no longer want in the file.

First, you must navigate to the record you wish to delete. You may find a record using the navigation tool bar or <click> on the **"Navigation"** option on the Menu Bar and then the appropriate navigation option. <Click> on the *"Delete the Current Record"* button or choose the *"Operation"* option from the Menu Bar and then *"Delete."* This will place you into the **"Delete"** mode, then <click> on **"Save"** to validate your deletion of this record.

**Results:** 

**coCR1.dbf - Check Reconciliation Master File**

- Bank Account is deleted

## **Copy Mode (CR0404)**

This mode allows you to create a new bank account by copying the information from an existing one. Using this option, the system provides a quick method of setting up accounts that are very similar.

First, you must navigate to the record you wish to copy from. You may find a record using the navigation tool bar or <click> on the **"Navigation"** option on the Menu Bar and then the appropriate navigation option. <Click> on the *"Create a Record Based on the Current Record"* button or choose the *"Operation"* option from the Menu Bar and then *"Copy."*

You will notice all the account information, with balances, will be copied to a new record. The system will prompt you to enter the new bank account number for this record. At this point, you may choose to edit any of the information or <click> on the **"Save"** button to validate, which will then add it to the file.

**Results:** 

**coCR1.dbf - Check Reconciliation Master File** 

- Bank Account Information is set up

### **MAINTAIN CHECK ENTRIES**

This option allows you to perform all options related to the manual entry of bank account transactions. These options should be used if you are **not** interactive with any other module, or for corrections or adjustments to existing transactions.

### **NOTE**

During initial set up of the un-cleared check entries, you should turn the integration to General Ledger off. This will ensure that these entries will not get posted to the General Ledger. Once your initial set up is complete, then turn on the integration to General Ledger.

### **Inquiry Mode (CR0410)**

The **"Inquiry"** mode provides a quick look at the check number, date, transaction type, description, transaction number, General Ledger account, General Ledger journal and the amount of the transaction. You may use the navigation tool bar to go to or search for a specific record. You have the options of selecting the first record, the next record, the previous record, or select a specific record based on a search by account number or description. To exit, <click> on the **"Close"** button.

## **Add Mode (CR0411)**

This mode allows you to add new check entries during the initial setup of your Check Reconciliation system. Normally, the transactions should be entered through the **"Enter Checks and Deposits"** option.

This option allows you to add bank account transactions to the system. These entries may include checks, deposits, adjustments and voids. If you are adding a new record, navigation is not required. <Click> on the *"Create a New Record"* button or choose the *"Operation"* option from the Menu Bar and then *"Add."*

The system will first ask you for a ten **(10)** character *(alpha/numeric)* check number. This must be a unique check or reference number. If the transaction has the same number as some previous transaction, such as a voided check, you must add another number or other character to the end of the check number. For example, if you are voiding check number **1251**, you could use **1251-V** as the check number of the voiding entry.

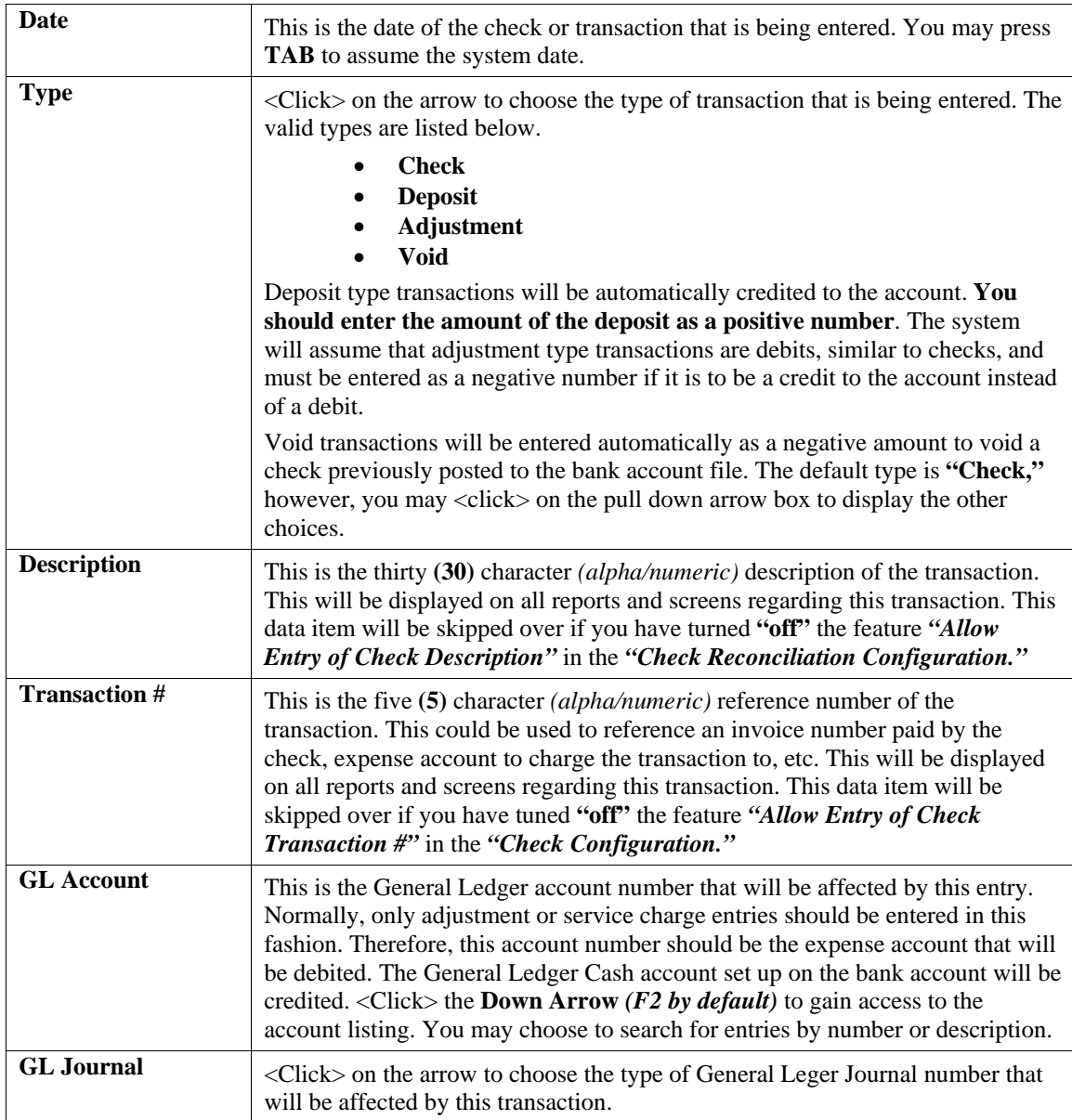

The following table describes of each of the data items necessary for each transaction.

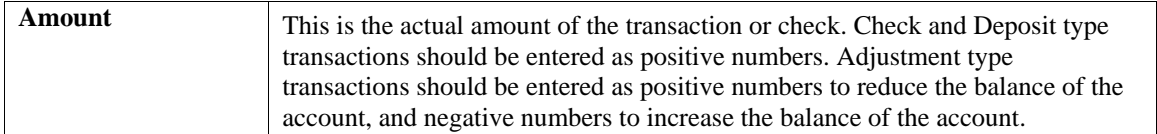

After all of the above data items have been entered, <click> on the **"Save"** button and the transaction will be added to the file.

#### **Results:**

**coCR2.dbf - Check Reconciliation Detail File** 

- Transaction Record is added

### **Change Mode (CR0412)**

This mode allows you to change information on existing check entries. If you have made any mistakes during the entry of the checks, you may return to the *"Set Up Check Entries"* option to change any information you have already entered.

First, you must navigate to the entry you wish to change. You may find an entry using the navigation tool bar or <click> on the **"Navigation"** option on the Menu Bar and then the appropriate navigation option. If you are changing an entry, <click> on the *"Modify the Current Record"* button, or choose the *"Operation"* option from the Menu Bar and then *"Change."*

Make the changes required and <click> on the **"Save"** button to save your changes or <click> on the **"Cancel"** button to cancel the changes made. At this point the screen will be displayed showing all of the existing information for this particular check.

Simply move your cursor around the screen to the data item you wish to change and make the appropriate changes. When all changes are made,  $\langle$ click> on the "**Save"** button to validate your changes to this screen.

### **Results:**

**coCR2.dbf - Check Reconciliation Detail File** 

- Check Transaction Information is updated

### **Delete Mode (CR0413)**

This mode allows you to delete an existing Check Entry. You can not delete a check entry that has not been recorded as cleared. First, you must navigate to the record you wish to delete. You may find a record using the navigation tool bar or <click> on the "Navigation" option on the Menu Bar and then the appropriate navigation option. This option allows you to delete accounts that you may have entered by mistake, or you no longer want. <Click> on the "Delete the Current Record" button or choose the "Operation" option from the Menu Bar and then "Delete."

This will place you into the **"Delete"** mode, then <click> on **"Save"** to validate your deletion of this record. Make sure this is what you want to do, because once an entry is deleted, it can not be retrieved unless you re-enter the information again from the appropriate system.

### **Results:**

coCR2.dbf - Check Reconciliation Detail File - Check Entry is deleted

### **Copy Mode (CR0414)**

This mode allows you to create a new Check Entry by copying the information from an existing one. Using this option, the system provides a quick method of adding check entries that are very similar. By using this mode, you are able to quickly create and enter new checks into the file.

First, you must navigate to the record you wish to copy from. You may find a record using the navigation tool bar or <click> on the **"Navigation"** option on the Menu Bar and then the appropriate navigation option.

<Click> on the *"Create a Record Based on the Current Record"* button or choose the *"Operation"* option from the Menu Bar and then *"Copy."* You will notice all the information will be copied to a new record. The system will prompt you to enter the batch number for this record.

At this point, you may choose to edit any of the information or <click> on the **"Save"** button to validate, which will then add it to the file.

**Results:** 

**coCR2.dbf - Check Reconciliation Detail File** 

- Check Transaction Information is added

### **IMPORT CHECK ENTRIES (CR0105)**

The File Import options allow you to bring information into the appropriate modules from text, or **ASCII** files. Word processors, spreadsheets, databases, or many other types of programs may create these text files. This option is designed to allow you to import Check Entries directly into the Check Reconciliation module. The check entries will be updated as if processed through the normal **"Add"** mode in the "*Set Up Check Entries"* menu option from within the General Ledger system.

When you select the option to *"Import Check Entries"* from the *"Transactions"* section of the Menu Bar, a new screen will appear. At this point, you may choose to print the standard map file or create a map file on the hard drive to modify. To print the map file, <click> on the **"Print Map"** button. To create a map file in the program directory, <click> on the **"Create Map"** button. This will print out the format in which this option is looking for information to be organized in.

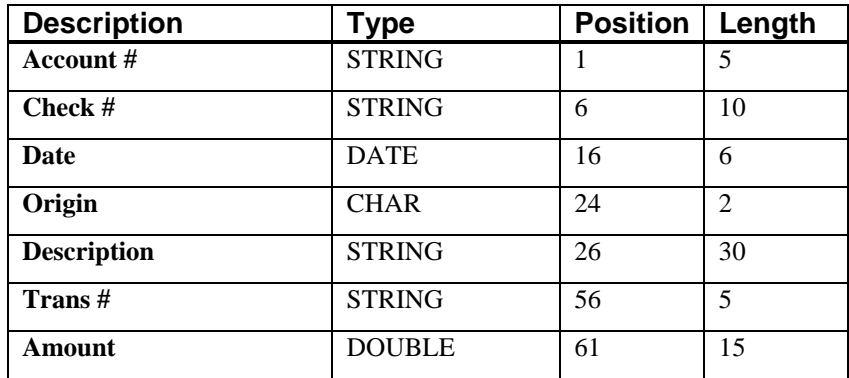

The **Fixed Length ASCII** file logical record length for this transaction import file is **75** bytes.

If it is not in this format, then you will encounter errors during the import process or not be allowed to continue at all. The File Import features allow for the importing of **"text"** file information into the **Infinity POWER** programs. This includes the ability to import Master File information, such as Charts of Accounts, Customer Names and Addresses, Employees, Vendors, etc. as well as **"transaction"** information for those master files, such as invoices and credit memos, journal entry updates, etc.

These **"text"** files may be created by a wide range of sources which may include word processors, spreadsheets, databases, or other types of accounting programs.

These sources may also include other computer systems that utilize different operating systems and functions, such as mainframes, minicomputers, or various types of PCs. After printing or creating the map file, you will then be prompted for three **(3)** data items.

- **1) Import File Type**
- **2) Import File Name**
- **3) Process Import File**

The **"Import File Type"** is prompting you to select the type of file you will be using during the import process. There are three choices:

- **1) Fixed Length (ASCII)**
- **2) Variable Length (ASCII)**
- **3) Comma Delimited (.PRN)**

These three choices are described below.

### **Fixed Length ASCII Files**

**Fixed Length ASCII "text"** files are those files in which each data field starts on a specific number of characters from the start of each record.

There should be no separators between data fields and each record should be the exact same length. The program recognizes each record by the number of characters that is expected per record. There is no Carriage Return/Line Feed sequence necessary to separate records.

**For example:** 

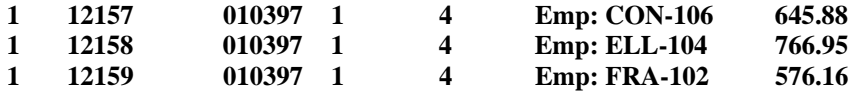

### **Variable Length ASCII Files**

**Variable Length ASCII "text"** files are those files in which each data field starts on a specific number of characters from the start of each record and each record is separated by a **Carriage Return/Line Feed** sequence **{CR}{LF}**.

There should be no separators between data fields. The program recognizes each record by the Carriage Return/Line Feed sequence, which allows for other data to be in the file.

#### **For example:**

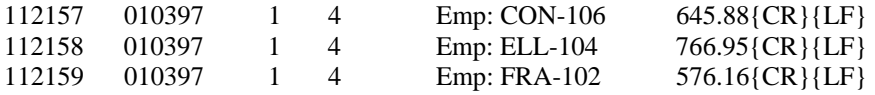

### **Comma Delimited \*.PRN Files**

**Comma Delimited \*.PRN "text"** files are those files in which text type data fields are enclosed in double quotes **(")**, and all data fields are separated by commas **(,)**.

The text files must contain the information for one record on a single line of the file. Each line, or record, must be terminated by a **Carriage Return/Line Feed** sequence **{CR}{LF}**.

#### **For example:**

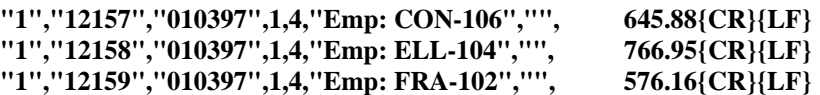

After selecting the type of file you will be using, enter the name of the file to be imported. You may use any name consistent with all **DOS**, **WINDOWS** or **UNIX** naming structures. You may <click> on **"Browse"** to search and select the file to import.

The Audit Trail check box is automatically turned on and will print an audit trail first before starting the import process. It is highly recommended that you print this audit trail to see if there are any discrepancies within your **"import"** file. However, if you do not want to, just <click> "off" the audit trail feature.

The system will first print an audit trail of what will be imported into the **Infinity POWER** accounting module. Upon completion of this report, you will be prompted to **"Cancel"** or **"Continue"** to go ahead and process the import of data. If there are any discrepancies that make your import file incompatible, the **Infinity POWER** import options will not allow the information to update the system. This audit trail would then serve to assist you in correcting any problems.

Once you have answered these questions, the system will begin to either print the audit trail first or go ahead and perform the **"import"** process, based upon your answer. You will be asked by the system *"Are you ready to post this file?*" The screen will reflect the number of transactions that have been posted to the system as it goes through the import process.

Once it completes the **"import"** process, the system will allow you to import the **"Next"** file or **"Close"** the process. Below is a more comprehensive description of how Import Modules work within the **Infinity POWER** programs. You may, however, print the file layout for this option directly to your printer or screen by clicking> on the "Print" button once you have selected this option.

### **File Import Modules Overview**

Because the concept of transferring information from one system or program to another via **"text"** interface files is more technical than the normal operation of most word processors or the **Infinity POWER** modules, this documentation must assume that the reader has some understanding of the terms and concepts explained here. Otherwise, you may want to work with your reseller or consultant regarding the actual implementation and use of these options with your **Infinity POWER** programs.

The ability of importing information into the **Infinity POWER** modules provides the user with several benefits.

- They allow the rapid conversion and setup from other computer based accounting systems, without the manual re-keying of information that is normally required.
- They allow the batch entry of transactions processed in other specialized or custom software programs. This may even include updates from **Infinity POWER** modules running at different locations or on different network or UNIX fileservers.
- They allow the update of the accounting system files from remote transaction processing sites.

Please note that the **Infinity POWER** programs do allow for the exportation of all accounting reports to text files. The formats of these standard **Infinity POWER** reports, however, are **not** compatible with the use of any of the **Infinity POWER** File Import options. The order in which information is sent to **"text"** files and their format do not correspond to the formats that the File Import Modules require.

The **Infinity POWER** Report Writer program, however, **does** provide the user with this ability to organize information from the various **Infinity POWER** programs into the formats required by the File Import options.

The text files that contain the information to be imported must be in one of three forms:

- **1) Fixed Length ASCII Records**
- **2) Variable length ASCII Records**
- **3) Comma Delimited Text**

These three types of files are discussed earlier in this section. For all three types of text files, the format of the data must be accurate for the import options to read the correct information. Each field, or data item, must be in the correct order across the line, or record, and in the correct format depending on the type of text file.

Each of the import options allow you to print a transaction journal as the import is being performed. This provides an audit trail of the information being updated into your data files. This report will also indicate if the import of a record was not performed due to errors encountered in the importation process.

Some of the import file structures allow you to specify **"action numbers."** These **"action numbers"** tell the system whether you want the information that is being imported to be added, changed, or deleted. The action numbers are listed below.

> **1 = Add Record to file 2 = Change record in file 3 = Delete record in file 4 = Add record if it doesn't exist, otherwise change it**

For each type of import that you wish to perform, the import text file must contain all of the fields specified for that particular import option. **Any** text fields that are blank will **overwrite** existing fields in the data files. Also, numeric fields that are blank will be considered as zero.

To allow the import of only a subset of the import structure, you must have a custom **"MAP"** file created. This will allow you, for example, to only update the retail price in Inventory without affecting, or requiring, any other fields.

You may obtain or create custom import "MAP" files one of two ways. You may first <click> on the "Create **Map"** at the point in the program when you have selected the **"import"** option. The result is to produce an **"XXXXXX.map"** file in the program directory. The **"Xs"** in this file name represent the actual name of the **Infinity POWER** option within the program **(e.g., AR0604.MAP)**.

The **"XXXXXX.map"** file is used by the import option to override the default layout of the import transaction file. By using file editing tools such as **EDIT** under DOS, WordPad under Windows or **vi** under UNIX, you may create a customized import record layout. Whenever a **"XXXXXX.map"** file is created, it overrides the default predefined import record layout.

Items can be deleted entirely from the record layout file or moved from one position to another. If a field is not specified in an import file, that field may be deleted from the record layout file.

### **NOTE**

**"Key Value"** fields must be present in the import file and cannot be deleted from the record layout file. **"Key Value"** fields are those fields that are designated with an asterisk **(\*)** in the documented import record layouts.

You may also have customized **"MAP"** files created for you by calling the **Data Pro Support Services** group at **727-803-1550**.

### **Sample Import Check Entries File**

Data Pro Support Document

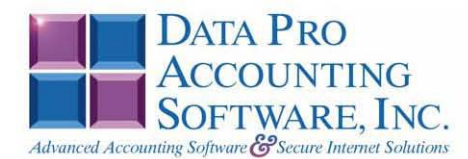

#### **IMPORT CHECK ENTRIES (CR0415.MAP)**

A Map file designates what fields and what the length of those fields that will be imported. The file you import whether it be a fixed length ASCII file or Comma Delimited or Variable length .csv file has to include all fields designated in the map file even if blank. If no map file exists, then go to Transactions, import cleared checks and create the default map file that you can edit. You can change the default map file import file by bringing up the file in notepad or wordpad, and deleting fields you do not wish to import. Remember you cannot add fields to the transaction map file and you must include all of the required fields. If you delete fields, you would then need to adjust the starting position in the map file and the length. Remember, the action # is not included in the length of the records. Always save the file as CR0415MAP.

#### **Explanation of File:**

"Account #", (field name found in data dictionary) 75, (DPOffset (This is an internal offset and cannot be changed) 5, (length of field) "STRING", (Type of field) 1, (Starting position of field) 5 (length of field)

**NOTE** 

#### You cannot add additional fields to transaction map files; nor can you change any of the DPOffsets or Lengths.

\* "Account  $#$ ", 75, 5, "STRING", 1, 5 \*"Check #", 0, 10, "STRING", 6, 10<br>\*"Date", 11, 6, "DATE", 16, 6 \*"Dipe", 11, 6, "DATE", 16, 2, 2<br>"Type", 18, 2, "CHAR", 22, 2<br>"Origin", 19, 2, "CHAR", 24, 2<br>"Description", 20, 30, "STRING", 26, 30<br>"Trans #", 51, 5, "STRING", 56, 5 \*"Amount", 58, 15, "DOUBLE", 61, 15 "LRL", 75 \* Required fields for importing records

 $\mathtt{CHAR} \ = \ \mathtt{NUMBER} \ \ \mathtt{NO} \ \ \mathtt{DECIMALS}$  $STRING = TEXT$ INT = INTEGER = NUMBER NO DECIMALS  $\texttt{FLOAT} \ = \ \texttt{PERCENTAGE} \ \ \texttt{TWO} \ \ \texttt{DECIMALS} \ \ \texttt{REQUIRED}$ DOUBLE = AMOUNT DECIMALS REQUIRED LRL = FIXED LENGTH OF RECORD LINE

#### **Field Types:**

CHAR = NUMBER NO DECIMALS STRING = TEXT (COMMA DELIMITED REQUIRES QUOTES AROUND FIELD AND COMMAS SEPARATING FIELDS, FIXED LENGTH HAS NO CARRIAGE RETURN OR LINE FEED, VARIABLE LENGTH REQUIRES ONLY CARRIAGE RETURN AND LINE FEED)  $\texttt{INT} \ = \ \texttt{INTER} \ = \ \texttt{NUMBER} \ \ \texttt{NO} \ \ \texttt{DECIMALS}$ FLOAT = MATHEMATICAL VALUES UP TO 5 DECIMALS (Must have 0.00 if no amount) DOUBLE = DOLLAR AMOUNTS (DECIMALS REQUIRED) (Must have 0.00 if no amount)  $\texttt{LRL} = \texttt{RECORD}$ LENGTH REQUIRED ONLY FOR FIXED AND VARIABLE LENGTH IMPORTS DATE = MMDDYY

Page 1

Data Pro Support Document

#### **Import Tips:**

- 1. Map file descriptions that contain [\$]; assume a 2 decimal place.
- 2. Map file descriptions that contain [A]; adds a value to an existing value instead of replacing it.
- 3. Map file position -1; forces value to be fixed as specified in the map file description.

#### Example: If you were going to be forcing a Bank Account number the line would look as follows: \*"10 Account #",75,5,"STRING",-1,2 (2 being the length of the Bank Account number).

#### **NOTE**

The "DP OS", "DP LEN" and "Type" are unique to the Data Pro version and platform. These must not be changed or adjusted.

#### If you are importing from Excel using a space delimited file:

Make sure to delete all headers in the Excel file. Last column of spreadsheet cannot be blank. Format columns as follows:

Char: Format as a number, zero decimals and make sure to left justify the column, change width to the number of characters being imported for that field.

#### Example: Vendor # width of column would be 10.

String: Format as text, left justify column, and change width to the number of characters being imported for that field.

Int: Format as a number, zero decimals and make sure to left justify the column, change width to the number of characters being imported for the field.

Double: Format as number, 2 decimals, do not left justify and change width to the number of characters being imported for the field.

Make sure to save as an Excel spreadsheet first so if you have to make any corrections, you will not lose your formatting. Then save as a Text Space Delimited file which will create a prn file. This is the file you will import.

Page 2

### **REMOVE RECONCILED ENTRIES (CR0408)**

This option allows you to remove the reconciled entries from your Bank Account files based on or before a specified date. It updates the Check Reconciliation Master File with the date of last statement *(with your system date)* and last statement and balance.

This option performs a **"housekeeping"** task of freeing up disk space from those transactions, which are no longer needed. You will be prompted to enter a date for removal of reconciled entries. Before you execute this option, check the file size of your Check Reconciliation Master File **(coCR1.dbf)** and the Checking Detail File **(coCR2.dbf)**. The system will create a temporary work file with all currently open Bank Accounts only and then delete the old file. Make sure that you have sufficient disk space to create this temporary file.

If you do not have enough disk space available to perform this function, an error will be generated at the time the system runs out of disk space. This, however, could be some time later, depending on the size of your Check Reconciliation files. If your Check Reconciliation data files are **1MB**, you may need as much as **1.2MB** in additional free space before proceeding with this option. When you select this option, you will be prompted to enter a date to remove reconciled entries. Enter the date you wish to use and <click> on the **"Start"** button to begin the process. Otherwise, <click> on **"Cancel"** to abort this request. When finished, <click> on **"Close"** to return to the Menu Bar.

**Results:** 

### **coCR1.dbf - Check Reconciliation Master File**

- Date of Last Statement updated

- Last Statement Balance updated

**coCR2.dbf - Check Reconciliation Detail File**

- Cleared Check Entries removed

### **MAINTAIN EFT PROCESSORS**

This section discusses the ways to set up, change, delete, and copy **EFT** Processors. You may add **"notes"** to any **EFT** Processor that may be viewed on the screen for additional information or planning. This may be done when adding a new **EFT** Processor, changing an existing **EFT** Processor or copying an **EFT** Processor.

By pressing **CTRL N** on the keyboard a screen will appear that will allow you to add or review free form notes. When you select the option to *"Add a New Note*," a screen will appear with the current data and time. You will be prompted for a description of fifty **(50)** characters, which is used as part of the display when selecting to review existing notes. Each note recorded has up to ten **(10)** lines of fifty **(50)** characters each which may be used for your free-form notes.

Once notes are added to the file, they can be reviewed at any time by accessing the **EFT** Processor through changing existing **EFT** Processor and pressing **CTRL N**. By selecting the option to *"Review Existing Notes,"* you may choose from a listing of previously entered notes for that **EFT** Processor. If you have set up **User-Definable Fields** in either the **Windows Character-based** or **UNIX** products, you will be able to view and change data information in these fields. By clicking> on the **"User Fields"** button, you will access an additional screen of data fields. If you are in an **Inquiry Mode**, then you will be able to view these fields. If you are in a **Change** or **Copy Mode**, you will be able to modify the information in these fields. You must make sure that your *General Configuration* options are set up to allow access to **User-Definable Fields**.

## **Inquiry Mode (CR0420)**

The **"Inquiry"** mode provides a quick look at the information for each **EFT Processor** that is set up. This information includes the Processor Name, Company Name, EFT File Type, EFT File Pathname, EFT File Name Code and Origination and Destination information. To go back to the main screen, <click> on the **"Close"** button**.**

## **Add Mode (CR0421)**

This mode allows you to set up new **EFT Processors**. You may input all **EFT** Processor overhead information with this option. This is the first step in recording all pertinent information regarding an **EFT** Processor. You will need to add an **EFT** Processor for each different **EFT** destination you wish to perform **EFT** Transactions on. Each bank account will need to specify the **EFT** Processor it will use to process **EFT** transactions with.

If you are adding a new record, navigation is not required. <Click> on the *"Create a New Record"* button or choose the *"Operation"* option from the Menu Bar and then *"Add."* The system will prompt you to enter the necessary information for each **EFT Processor**.

The following table describes these details:

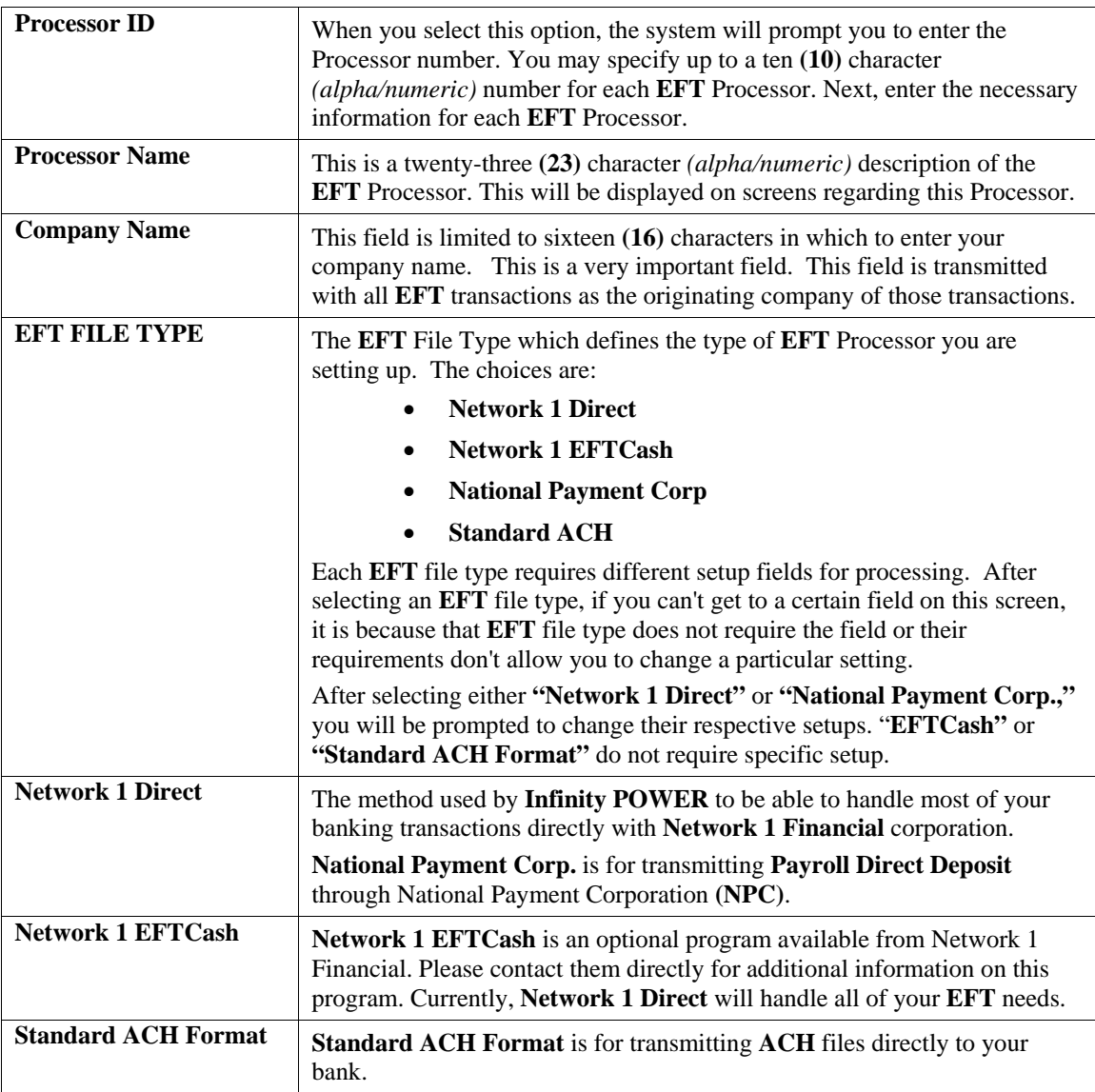

### **Setup**

This is available for **EFT** file type **Network 1 Direct** and **National Payment Corp**. If you want to change the setup or you are doing the initial setup, <click> on the **"Setup"** button and you will be taken to an additional screen.

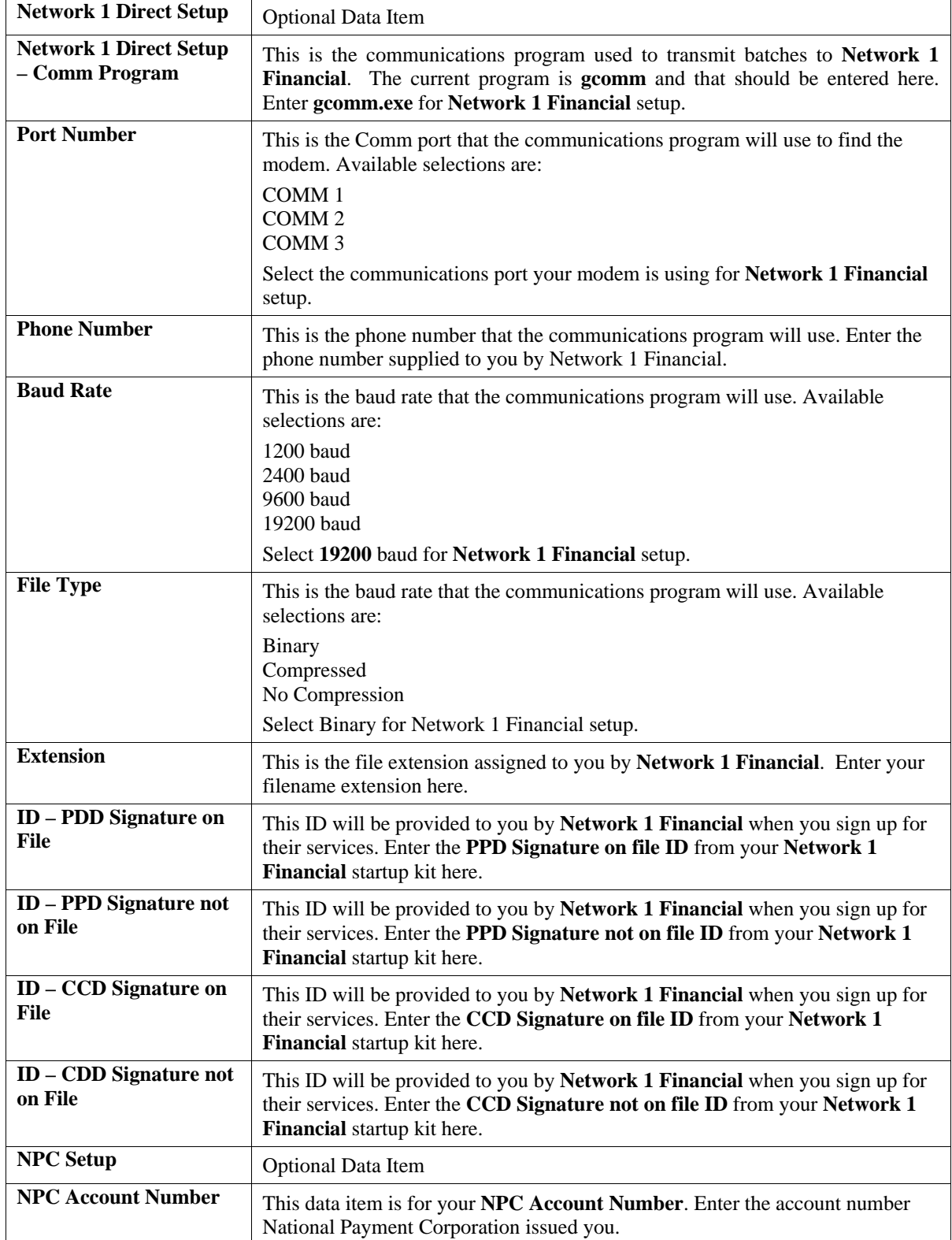

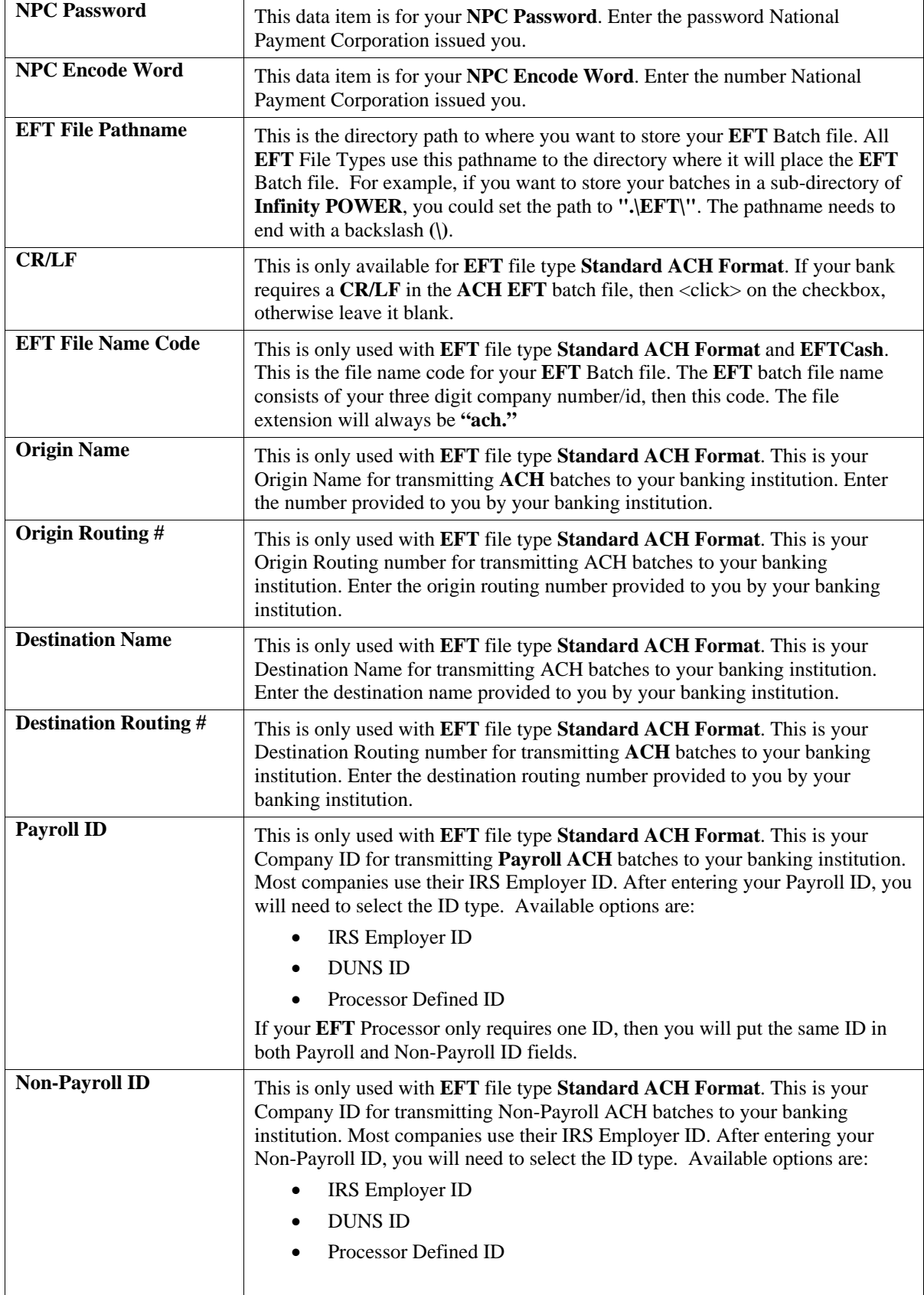

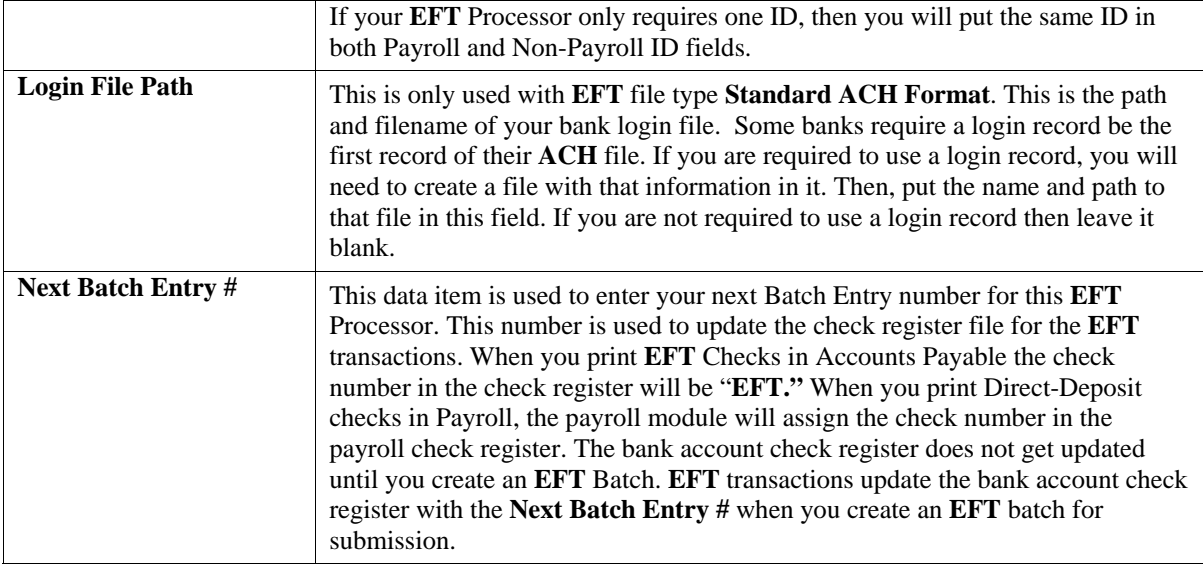

**Results:**

**coCR3.dbf - EFT Processor Master File** 

- All EFT Processor Information is set up

### **Change Mode (CR0422)**

This option allows you to change information on an existing **EFT** Processor if you have made any mistakes during the set up process.

First, you must navigate to the record you wish to change. You may find a record using the navigation tool bar or <click> on the **"Navigation"** option on the Menu Bar and then the appropriate navigation option. If you are changing a record, <click> on the *"Modify the Current Record"* button or choose the *"Operation"* option from the Menu Bar and then *"Change."* Make the changes required and <click> on the **"Save"** button to save your changes or <click> on the **"Cancel"** button to cancel the changes made.

At this point, the screen will be displayed showing all of the existing information for this particular account. Simply move your cursor around the screen to the data item you wish to change and make the appropriate changes.

When your changes are complete,  $\langle$ click> on the "Save" button to save these changes.

**Results:**

**coCR3.dbf - EFT Processor Master File**  - EFT Processor Information is updated

### **Delete Mode (CR0423)**

This option allows you to delete an existing **EFT** Processor you may have entered by mistake, or no longer want in the file.

First, you must navigate to the record you wish to delete. You may find a record using the navigation tool bar or <click> on the **"Navigation"** option on the Menu Bar and then the appropriate navigation option.

<Click> on the *"Delete the Current Record"* button or choose the *"Operation"* option from the Menu Bar and then *"Delete."* This will place you into the **"Delete"** mode, then <click> on **"Save"** to validate your deletion of this record.
**coCR3.dbf - EFT Processor Master File**  - EFT Processor Information is deleted

## **Copy Mode (CR0424)**

This option allows you to create a new **EFT** Processor by copying the information from an existing one. Using this option, the system provides a quick method of setting up **EFT** Processors that are very similar.

First, you must navigate to the record you wish to copy from. You may find a record using the navigation tool bar or <click> on the **"Navigation"** option on the Menu Bar and then the appropriate navigation option. <Click> on the *"Create a Record Based on the Current Record"* button or choose the *"Operation"* option from the Menu Bar and then *"Copy."*

You will notice all the processor information will be copied to a new record. The system will prompt you to enter the new processor number for this record. At this point, you may choose to edit any of the information or <click> on the **"Save"** button to validate, which will then add it to the file.

**Results:**

**coCR3.dbf - EFT Processor Master File** 

- All EFT Processor Information is set up

### **MAINTAIN EFT BATCH ENTRIES**

This section discusses the ways to set up, change, delete, and copy **EFT Batch Entries**. You may add **"notes"** to any **EFT Batch Entries** that may be viewed on the screen for additional information or planning. This may be done when adding a new **EFT** Batch Entry, changing an existing **EFT** Batch Entry or copying an **EFT** Batch Entry.

By pressing **CTRL N** on the keyboard a screen will appear that will allow you to add or review free form notes. When you select the option to *"Add a New Note*," a screen will appear with the current data and time. You will be prompted for a description of fifty **(50)** characters, which is used as part of the display when selecting to review existing notes. Each note recorded has up to ten **(10)** lines of fifty **(50)** characters each which may be used for your free-form notes.

Once notes are added to the file, they can be reviewed at any time by accessing the **EFT** Batch Entry through change an existing **EFT** Batch Entry and pressing **CTRL N**. By selecting the option to *"Review Existing Notes,"* you may choose from a listing of previously entered notes for that **EFT** Batch Entry.

## **Add Mode (CR0431)**

This option allows you to set up new **EFT** Batch Entries. You may input all **EFT** Batch Entry overhead information with this option. You would normally not need to **"***Add"* an **EFT** Batch Entry since the source module *(Accounts Payable, Payroll, etc)* will normally generate the batch entry for you. If you have a need for a **"stand-alone"** entry, then you can use this option to create an **EFT** Batch Entry.

If you are adding a new record, navigation is not required. <Click> on the *"Create a New Record"* button or choose the *"Operation"* option from the Menu Bar and then *"Add."* The Batch Entry Number is automatically incremented using the next batch entry number stored in the **EFT** Processor record.

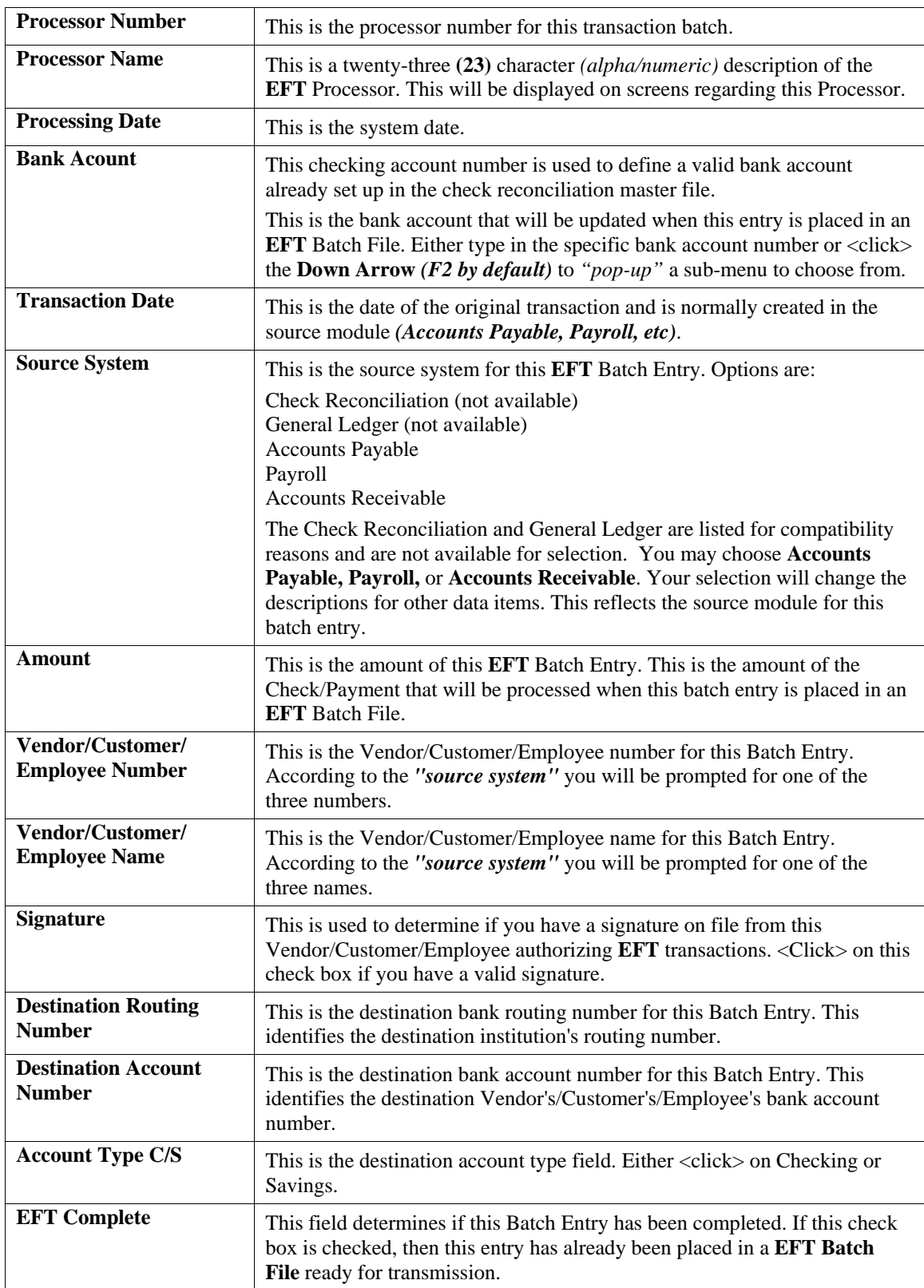

**coCR4.dbf - EFT Transaction File**  - All EFT Batch Entry Information is set up

## **Change Mode (CR0432)**

This option allows you to change information on an existing **EFT** Batch Entry, if you need to make any changes to an existing **EFT** Batch Entry. When you select this option, the system will ask which **EFT** Processor and Batch Entry Number you wish to change.

First, you must navigate to the batch you wish to change. You may find a record using the navigation tool bar or <click> on the **"Navigation"** option on the Menu Bar and then the appropriate navigation option. If you are changing a record, <click> on the *"Modify the Current Record"* button or choose the *"Operation"* option from the Menu Bar and then *"Change."* Make the changes required and <click> on the **"Save"** button to save your changes or <click> on the **"Cancel"** button to cancel the changes made.

At this point, the screen will be displayed showing all of the existing information for this particular batch. Simply move your cursor around the screen to the data item you wish to change and make the appropriate changes.

When your changes are complete,  $\langle$ click> on the "Save" button to save these changes.

**Results:**

**coCR4.dbf - EFT Transaction File**  - EFT Batch Entry is updated

### **Delete Mode (CR0433)**

This option allows you to delete **EFT Batch Entries** that may have entered by mistake, or are no longer want in the file.

First, you must navigate to the batch you wish to delete. You may find a batch using the navigation tool bar or <click> on the **"Navigation"** option on the Menu Bar and then the appropriate navigation option. <Click> on the *"Delete the Current Record"* button or choose the *"Operation"* option from the Menu Bar and then *"Delete."* This will place you into the **"Delete"** mode, then <click> on **"Save"** to validate your deletion of this batch.

**Results:**

**coCR4.dbf - EFT Transaction File** 

- EFT Batch Entry is deleted

## **Copy Mode (CR0434)**

This option allows you to create a new **EFT Batch Entry** by copying the information from an existing one. Using this option, the system provides a quick method of setting up Batch Entries that are very similar.

First, you must navigate to the batch you wish to copy from. You may find a batch using the navigation tool bar or <click> on the **"Navigation"** option on the Menu Bar and then the appropriate navigation option. <Click> on the *"Create a Record Based on the Current Record"* button or choose the *"Operation"* option from the Menu Bar and then *"Copy."*

You will notice all the batch information will be copied to a new record. At this point, you may choose to edit any of the information or <click> on the **"Save"** button to validate, which will then add it to the file.

**coCR4.dbf - EFT Transaction File** 

- All EFT Batch Entry Information is set up

## **CHANGE EFT BATCH ENTRY STATUS (CR0435)**

This option allows you to change an **EFT Processor's Batch Entry** status. This will change **ALL** entries to that **EFT** Processor for a particular date. If you need to change a single entry *(or a few)* select the option to *"Change an EFT Batch Entry"* and then change the status of that entry individually.

If you have experienced a problem with an EFT Batch and that batch needs to be re-transmitted, you can use this option to change the status of all the entries to an EFT Processor for a particular date. This will allow a new Batch File to be created and then re-transmitted.

Select the **EFT** Processor to change and then enter the date for this change.

**Results:**

**coCR4.dbf - EFT Transaction File**  - EFT Batch Entry Status updated

## **REMOVE COMPLETED EFT ENTRIES (CR0445)**

This option allows you to remove the completed **EFT** Batch entries from your Bank Account files. This will remove **ALL** completed entries through a specified date.

This is a maintenance option that allows you to remove **EFT** Entries that have been completed. When you select this option, you will specify the ending processing date and all entries completed prior to this date will be purged from the **EFT** Transaction file. This is based on the processing date, not the transaction date.

**Results:**

**coCR4.dbf - EFT Transaction File**  - Completed EFT Batch Entries purged

## **REMOVE TRANSMITTED BATCH FILES (CR0446)**

This option allows you to remove the transmitted **Network 1 EFT** Batch files from your hard drive. This will only remove **Network 1** type batch files.

This is a maintenance option that allows you to remove **EFT** Files that have been transmitted. When you select this option, you will specify which **EFT** Batch file to remove. If you have more than one file, you will have to repeat this option for each file you want removed.

If you are using an **ACH** or **EFT Cash** type processor, you will need to manually backup each **EFT** batch file after transmission. **NPC** processors manage their **EFT** Batch files themselves.

**Results:**

**EFT Batch file removed from the hard drive** 

## **CHECK RECONCILIATION CONFIGURATION (CR0405)**

This option allows you to set up the Master Configuration and the integration with other systems. A default configuration is already built into your Check Reconciliation module. However, you may prefer to change this configuration to meet your company's specific requirements. If you decide to assume the default values, please review them carefully before you begin processing.

After selecting this option, a window with tabs will appear displaying the following two choices:

- **Master Configuration**
- **Integration with Other Systems**

As you proceed to select each option, enter all required changes *(by simply clicking> on the desired fields or positioning the cursor where the change is required)* or <click> on "OK" to validate and assume the default values.

## **Master Configuration**

The **Master Configuration** screen will display the four data items necessary for configuring your Check Reconciliation defaults.

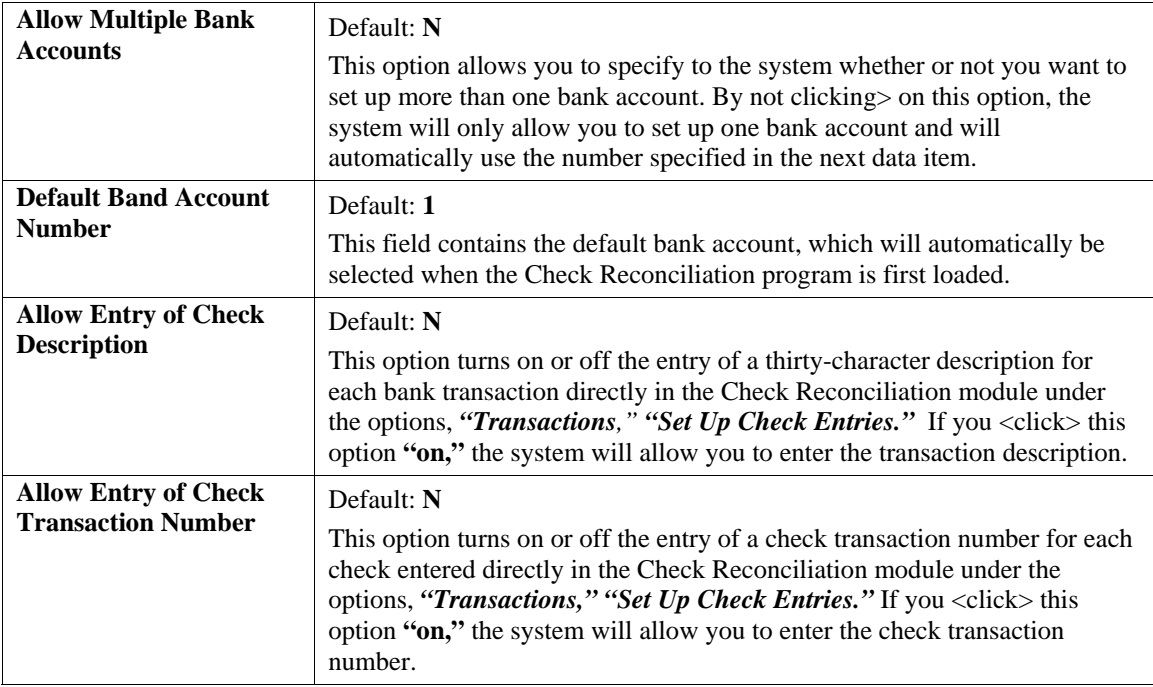

### **Integration**

Integration with Other Systems - Default: (Below)

The default values for integration with other modules are as follows:

- **1) General Ledger: N**
- **2) Accounts Payable: Automatic**
- **3) Payroll: Automatic**

The automatic integration between Check Reconciliation and the Accounts Payable and Payroll modules require that the respective modules have their Master Configuration Integration's set as well. This will allow for automatic updates to the Check Reconciliation module each time a check is written. If you have any of these other modules that you would like to interact with, simply <click> on the check box to turn on this interactivity.

As you proceed to select each option, enter all required changes by simply positioning the cursor where the change is required or assume the default values and <click> on the **"OK"** or the **"Apply"** button to save your changes. To exit without saving your changes, <click> on "**Cancel.**"

### **MAINTAIN DATA FILES (CR0407)**

This option includes both **"Pack"** and **"Re-Index"** utilities to manage your Check Reconciliation files after a hardware or media failure. This procedure will also physically remove records that have been marked for deletion.

You should **NOT** rely on this option to replace backups. Your backup procedures should include daily backups and weekly offsite backups.

There are only several situations in which this option need be accessed.

- **Power** *(hardware)* **failure.**
- **Media Errors** *(bad disk)*
- **Remove records marked for deletion**

Before you execute the **Pack** option, check the file size of your Check Reconciliation files. The system will sort each of the current **"out of index"** files into new **"indexed"** files before deleting the old ones.

If you do not have enough disk space available to perform this function, an error will be generated at the time the system runs out of disk space. This, however, could be some time later, depending on the size of your data files. If your data files are **2MB** in combined size, you will need at least **2.2MB** in additional free space before proceeding with this option.

### **NOTE**

This option will only reorganize undamaged data within your files. Therefore, you should carefully audit all information after you execute this option and make any necessary adjustments to your data.

The following files are available for maintenance:

- **Check Reconciliation Master File**
- **Check Reconciliation Detail File**
- **EFT Processor Master File**
- **EFT Batch Entry File**

You may select individual files or all files for either of these procedures. There are buttons on the right hand side of the screen that allow you to **"Select All"** files, **"Un-select All"** files, and **"Invert Selection,"** which selects those files that were not selected in a previous pack or re-index condition. There is also a button, **"Details"** that provides pertinent information about that particular data file. This information includes the directory path and file name, the type of file, the pattern of the filename structure and the total records including those records marked for deletion in that data file.

To begin the procedure of a pack or re-index, simply <click> on the **"Start"** button, after selecting the files you wish to manage. You are then given the options to **"Pack"** or **"Re-Index"** the selected data file(s). **Pack** is a utility that physically removes any deleted records from that data file. These procedures display a **"Percentage of Completion"** graph on the screen while the files are being processed. **Re-Index** is a utility to rebuild the index file. It is also run automatically at the end of a **"Pack"** procedure.

All Records in all or specified Check Reconciliation Files will be packed and/or re-indexed.

## **MAKE COMPLETE DATA BACKUPS**

Make sure that you make complete data backups as you add more and more information to your system. The file naming structure is designed to allow you to copy data files only, very quickly and easily. We strongly recommend that the following backup procedures be followed to adequately protect your data files against any possible problems. Experience has shown that **"careless disregard"** for making adequate backups can literally cost you months of hard work and expense.

Any of the following problems could destroy all or part of your accounting information.

- **Hardware Failure of any kind (such as a hard disk failure)**
- **Power Failure or Fluctuations**
- **Improper Execution of certain operating system commands**
- **Careless Handling of Data Disks (such as copying files the wrong direction)**

It is recommended that you make a backup of your data files on a daily basis. This does not mean for you to continue copying over the same backup that you may have made the previous day. Instead you should consider the following structure. Create five to seven daily backup sets of disks or tape cartridges, depending on your system. The number will vary based on the number of days you **"normally"** work on your files.

Mark each set with the name of the day of the week that it is to be used for backup purposes. For instance, disk set #1 may read Monday, disk set #2 may read Tuesday, etc. Only use these specific sets of disks or tapes on the days that are designated. This would mean that they would not be used more than once a week. Therefore, if a problem was to occur and you did not realize it immediately, you could at least go back as far as a week to find your last set of valid data files. Of course the entries made during the last week may be lost, but that is better than many months or years worth of input.

To go a step further, we recommend that you next make four additional sets of disks or tapes. These would be your weekly master backups. Mark them accordingly with the week number (Week #1) and at the end of every week, make a full backup of your data files. Though you may have a complete daily backup for each day of the week, sometimes problems are not found within the week's time frame and all of those backups could be invalid. This way, you could go back several weeks at a time to find your last set of valid files.

Next, you will want to go further and create a monthly master set of disks or tapes. You would mark them accordingly with the name of the month of the year. At the end of every month, you would then make a complete backup of your data files again. This allows you to then go back several months at a time, if necessary, to review information or to print historically dated information. Of course, the last set of files created should be the yearly set of files done at the end of each fiscal year for archiving purposes. It is also highly recommended that all key master file reports, journals, agings, etc. be run at this time for hard copy backup.

As an additional protection for those users with tape backup systems, it is still highly recommended that floppy disk backups be made occasionally **(at least monthly)** in case a problem were to develop on the tape drive that you are using. Normally, you would not find out there is a problem until you needed to restore information, and that may be too late.

This all may sound like a considerable amount of work and inconvenience, but consider the investment involved. Depending on your business, you may have anywhere from one to several hundred people working on your accounting processing. The largest true cost of a hardware failure or loss of information is not the loss of programs, disks, or even computers. The largest cost is that of labor and management's time inputting your accounting information. This can literally represent thousands of man-hours over time. This is a large investment that should be safeguarded at all times. These programs are designed for creating and generating accounting information. Unfortunately, they have limited ability to protect the information created. That is entirely up to you, the user and manager, to protect your investment.

This page intentionally left blank.

# **CHAPTER 3 ENTER TRANSACTIONS**

This section discusses the different ways transactions may be entered into the **Check Reconciliation** module. These options should not be utilized until the initial set up has been completed.

## **SELECT CURRENT BANK ACCOUNT (CR0100)**

This option allows you to select between multiple bank accounts for current processing. All options in the Check Reconciliation module process information on the currently selected bank account. The initial current bank account will be the default bank account set up in the Master Configuration. If you are not using multiple bank accounts, then this option will not be needed.

When you select this option from the Menu Bar or by pressing  $CTRL + F1$ , the system will ask you for the bank account number to select. You may <click> the **Down Arrow** *(F2 by default)* to gain access to the bank account listing. You may choose to search for bank accounts by account number or description. Once the account number is chosen, the account description will be displayed. To exit, <click> on the **"OK"** button.

All transaction processing will now be performed on the selected bank account.

## **ENTER CHECKS AND DEPOSITS (CR0101)**

This option allows you to add new check entries. These entries may include checks, deposits, adjustments and voids.

This option allows you to add bank account transactions to the system. It will allow you to distribute the amount of this entry into various General Ledger chart of accounts. Each transaction may be distributed to up to **50** different accounts.

The following is an explanation of each of the data items necessary for each transaction.

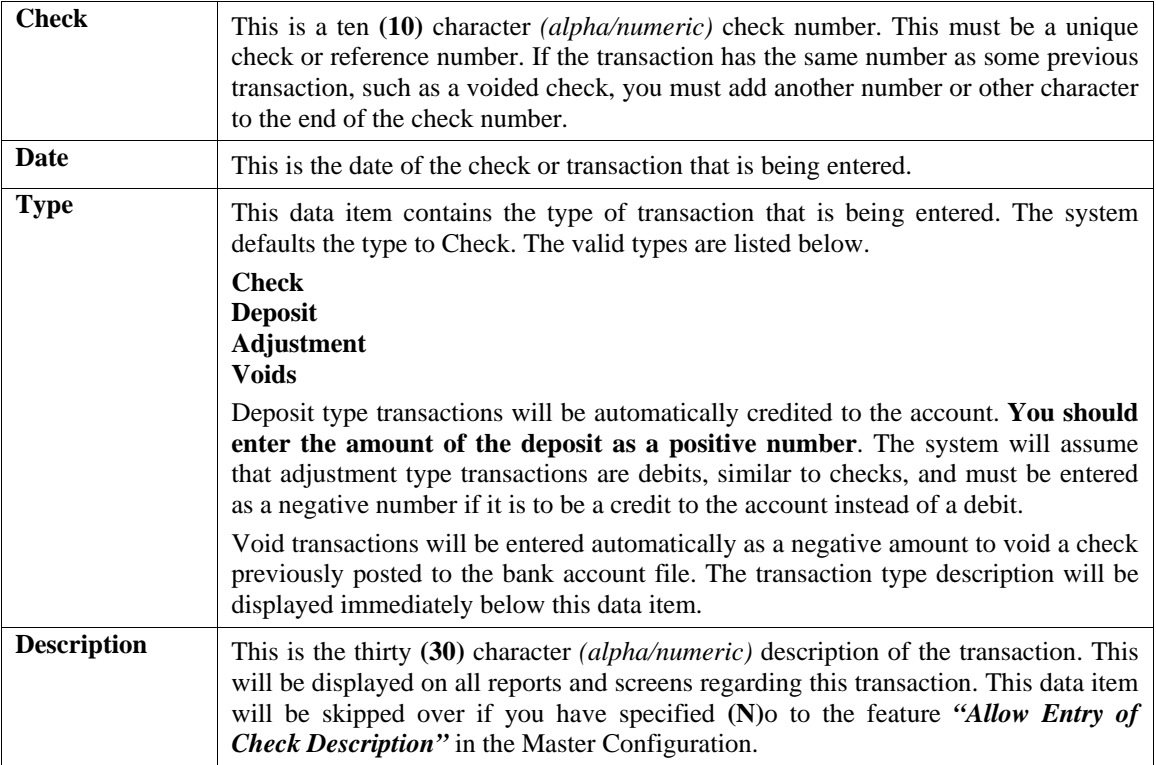

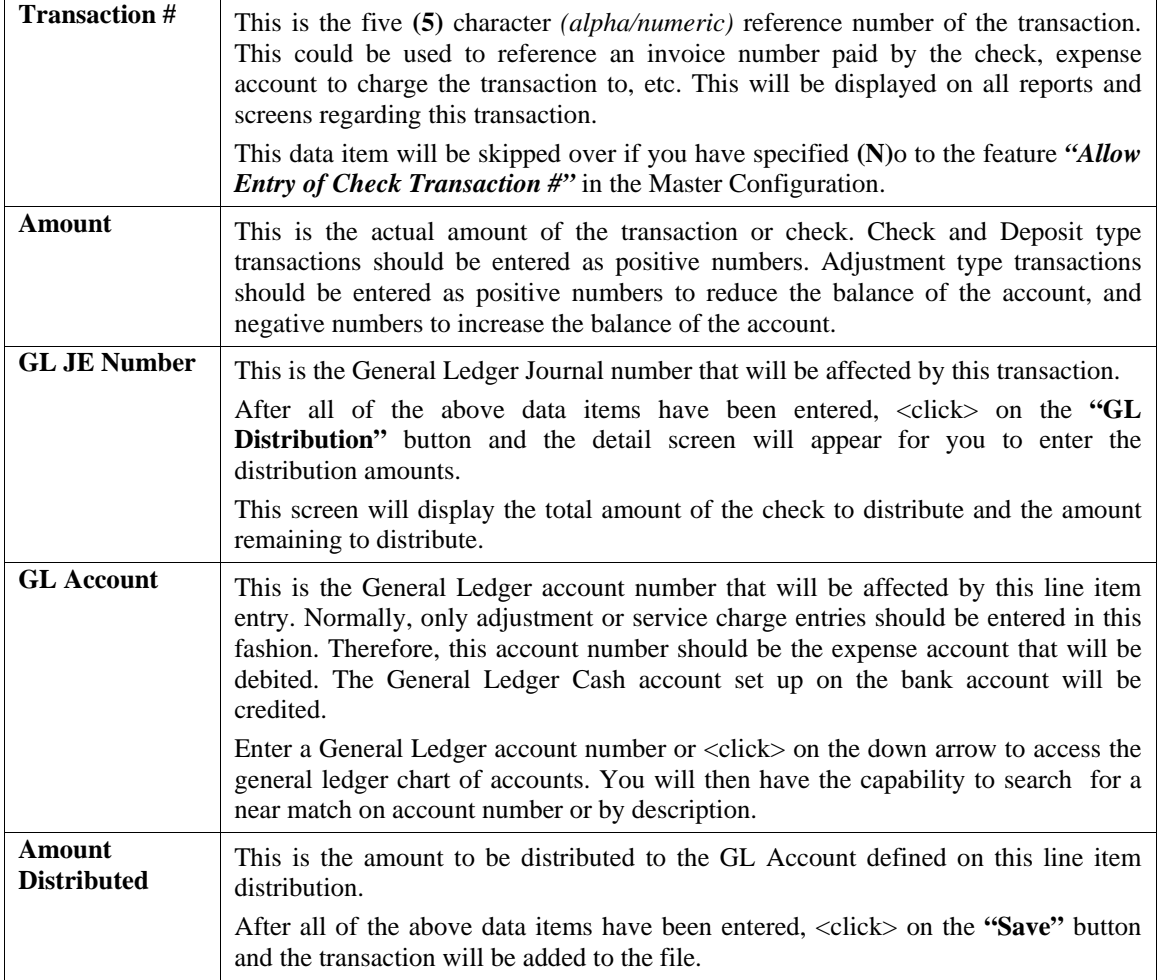

**coCR2.dbf - Check Reconciliation Detail File** 

## **TRANSFER BETWEEN BANK ACCOUNTS (CR0105)**

This option allows you to make the entries necessary to transfer funds between bank accounts.

This option may be used to make a funds transfer from one bank account to another. The system will create an entry to the General Ledger for this transaction. The default bank account assigned will be the bank account that the funds will be transferred from.

The following table describes each of the data items necessary for each transaction.

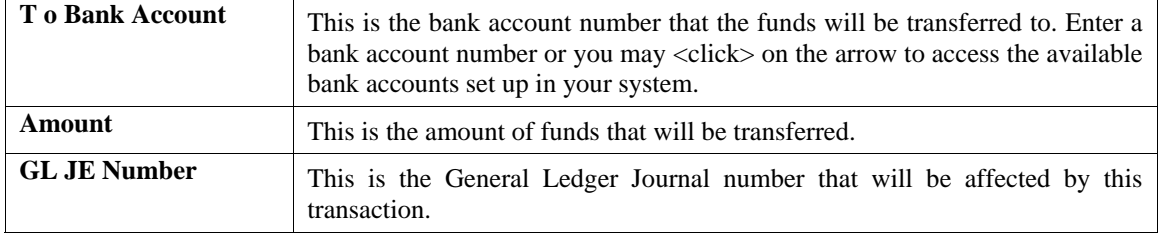

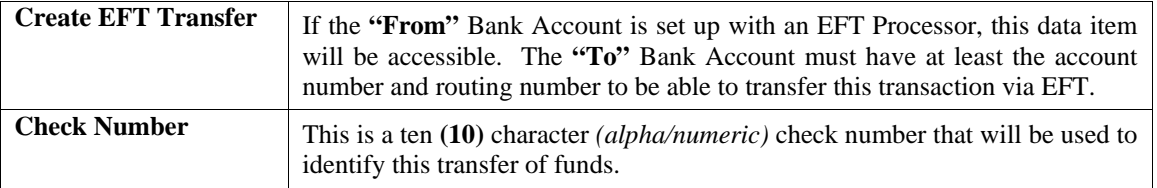

After all of the above data items have been entered, <click> on the **"Save"** button and the transaction will be added to the file.

### **Results:**

### **coCR2.dbf - Check Reconciliation Detail File**

## **PRINT EFT BATCH ENTRY LISTING (CR0204)**

This option provides a complete listing of **EFT Batch** Entries. This report prints a complete listing of all entries recorded for the selected **EFT Processor** with the Ending Processing Date. The report also provides a detailed listing of each **EFT Batch** Entry.

When you select this option, you will be prompted for the **EFT Processor** to include and the Processing Date. All entries to this **EFT Processor** for the specific processing date will be printed. You will also have the capability of choosing to include *"completed"* Batch Entries.

### **Field Names:**

### **Heading Information:**

- Through Date
- Processor Number and Name

### **Detail Information:**

- Batch Entry Number
- Processing Date
- Effective Date
- Transaction Date
- Create Date
- Complete Y/N
- Bank Account
- System Origin

### **Detail Information (cont.)**

- Destination Routing #
- Destination Bank Account
- Destination Bank Account Type
- Number and Name of Payee
- Signature Y/N
- Amount

### **Summary Information:**

- Total to be Transferred IN Count and Amount
- Total already Transferred IN Count and
- Amount
- Total to be Transferred OUT Count and
- Amount
- Total already Transferred OUT Count and Amount

## **CREATE EFT BATCH FILE (CR0440)**

This option allows you to create a batch file ready for transmission to a specific **EFT Processor**. This option should be used when you are ready to submit an **EFT Batch** file for transmission. It will create a single batch file for the **EFT Processor** you choose and place all entries from the date range selected into that batch file. It is both more efficient and cost effective to create a single batch with multiple entries for transmission. If you have several **EFT Processors**, you will need to repeat this option for each processor and date range.

You will be prompted to enter the **EFT Processor**, or you can <click> the **Down Arrow** *(F2 by default)* to review near matches. Select the **EFT Processor** you wish to create a Batch file for, and then enter the ending date to use for creating this **EFT Batch File**. All **EFT Batch Entries** that meet these criteria will be added to the **EFT Batch File**.

### **NOTE**

When entering an Effective Date, be sure you **DO NOT** to use a Federal Banking holiday or a week end. The Effective date must be a date that is a valid banking day.

The batch file created will differ according to the **EFT Processor** you have chosen. Each batch file will be placed in the directory specified in the **EFT Processor's** setup *(EFT File Pathname)*. The following is a discussion of the results based on the **EFT Processor**.

**Network 1 Financial** will create a batch file that is ready for transmission to them. You can use the option *"Transmit EFT Batch Files"* to send this file to **Network 1 Financial.** You can use the option *"Maintain EFT Batch Files"* to maintain your batch files.

**EFTCash** and **Standard ACH** will create a file in that begins with your three **(3)** character company number, then the five **(5)** character *"EFT File Name Code"* setup on the **EFT Processor**, and ends with the extension of **".ach."** You will need to make a backup of this file before you create another batch file. Both of these **EFT Processor** types will reuse the same file name for each batch file created. If you are using both **EFTCash** and **ACH Processors**, it is recommended that you give them different pathnames and different EFT File Name Codes.

**NPC** will create a file in the current program directory that is ready for transmission to National Payment Corporation. They automatically maintain their batch files, so you are not required to make backups before creating a new batch, but, as always, it is recommended that you keep backups of these files. After creating the EFT Batch file for **NPC**, you can use the menu option *"Transmit NPC Files"* to transmit to **NPC**.

## **TRANSMIT NETWORK 1 FILE (CR0441)**

This option allows you to send Network 1 Financial batch files to Network 1 Financial for processing. To transmit a Network 1 Batch File the communications program in the Network 1 Processor setup is loaded using the parameters specified in that setup. This option will prompt you for the EFT Processor ID and the batch file name to transmit. After transmitting the Network 1 batch file, the system will be updated to show that the batch file has been sent. If you wish, you may remove this batch file with the option *"Remove Transmitted EFT Batches".* 

## **RECORD CLEARED CHECK ENTRIES (CR0108)**

This option allows you to record the Check Entries that have been cleared at your bank. This option should be used once you receive the statement from your bank to record those checks and deposits that have cleared. When you select this option, the system will display a screen indicating the bank account that is being processed and provide you with a window to select which method you want to use in selecting the check entries. There are three methods of recording cleared check entries.

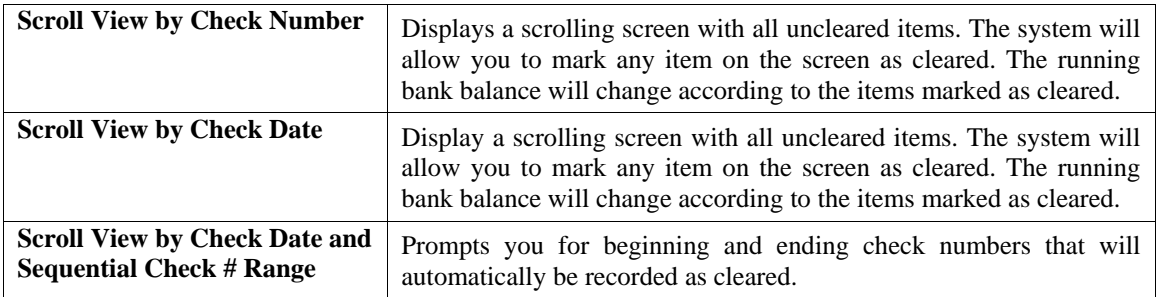

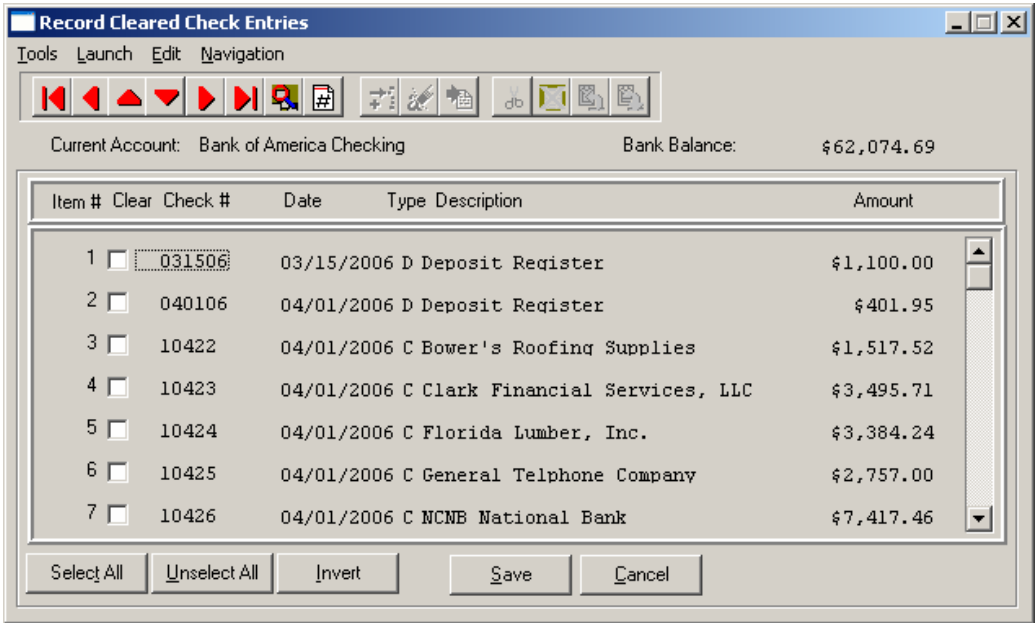

If you have selected either the **"Scroll View by Check Number"** or **"Scroll View by Check Date"** mode, the previous screen will allow you to use the **"Select All"** button to choose all items to be cleared. Conversely, you may **"Unselect All"** by clicking the next button. Or, if you have made a series of selections and decide to reverse your choices, you may click on the **"Invert"** button. Once all of your selections have been made, click on **"Save"** to complete your choices. Click on **"Cancel"** to exit this screen.

If you are using the **"Sequential Check Number Range"** method, the system will request the beginning and ending check numbers in the range to be selected. The system will then automatically mark the items in this range as cleared. Place your cursor on the **"Beginning Check Number"** field and <click> the **Down Arrow** *(F2 by default)* to gain access to the transaction listing. You may choose to search for transactions by check number or description.

Once you have selected the **Beginning Check Number**, <click> on the **Ending Check Number** field and then <click> the **Down Arrow** *(F2 by default)* to gain access to the account listing to choose the ending number. When you have recorded cleared check/deposit entries, an **"X"** will appear in the Check Register Report and the Reconciliation Report to distinguish the entry has been marked for clearing.

### **Results:**

### **coCR2.dbf - Check Reconciliation Detail File**

- Check Entry Recorded as cleared

## **IMPORT CLEARED ENTRIES (CR0106)**

The File Import options allow you to bring information into the appropriate modules from text, or **ASCII** files. Word processors, spreadsheets, databases, or many other types of programs may create these text files. This option is designed to allow you to import Cleared Check Entries directly into the Check Reconciliation module.

When you select the option to *"Import Cleared Entries,"* from the *"Transactions"* section of the Menu Bar, a new screen will appear. At this point, you may choose to print the standard map file or create a map file on the hard drive to modify. To print the map file, <click> on the **"Print Map"** button. To create a map file in the program directory, <click> on the **"Create Map"** button. This will print out the format in which this option is looking for information to be organized.

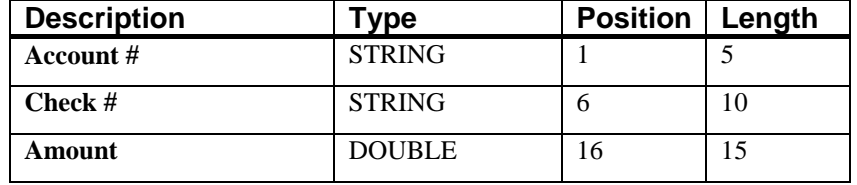

The **Fixed Length ASCII** file logical record length for this transaction import file is **30** bytes.

If it is not in this format, you will encounter errors during the import process or not be allowed to continue at all. The first screen section is the format screen which asks the type of file you will be using during the import process. There are three choices.

- **Fixed Length (ASCII)**
- **Variable Length (ASCII)**
- **Comma Delimited (.PRN)**

These three choices are described below.

## **Fixed Length ASCII Files**

**Fixed Length ASCII "text"** files are those files in which each data field starts on a specific number of characters from the start of each record. There should be no separators between data fields and each record should be the exact same length. The program recognizes each record by the number of characters that is expected per record. There is no Carriage Return/Line Feed sequence necessary to separate records.

**For example:** 

- **1 12157 645.88**
- **1 12158 766.95**

## **Variable Length ASCII Files**

**Variable Length ASCII "text"** files are those files in which each data field starts on a specific number of characters from the start of each record and each record is separated by a **Carriage Return/Line Feed** sequence **{CR}{LF}**. There should be no separators between data fields. The program recognizes each record by the Carriage Return/Line Feed sequence, which allows for other data to be in the file.

**For example:** 

- **1 12157 645.88{CR}{LF}**
- **1 12158 766.95{CR}{LF}**

## **Comma Delimited ASCII Files**

**Comma Delimited \*.PRN "text"** files are those files in which text type data fields are enclosed in double quotes **(")**, and all data fields are separated by commas **(,)**. The text files must contain the information for one record on a single line of the file. Each line, or record, must be terminated by a **Carriage Return/Line Feed** sequence **{CR}{LF}**.

**For example:** 

**"1","12157", 645.88{CR}{LF} "1","12158", 766.95{CR}{LF}** 

After selecting the type of file you will be using, enter the name of the file to be imported. You may use any name consistent with all **DOS, WINDOWS** or **UNIX** naming structures. You may <click> on **"Browse"** to search and select the file to import.

The Audit Trail check box is automatically turned on and will print an audit trail first before starting the import process. It is highly recommended that you print this audit trail to see if there are any discrepancies within your **"import"** file. However, if you do not want to, just <click> "off" the audit trail feature.

The system will first print an audit trail of what will be imported into the **Infinity POWER** accounting module. Upon completion of this report, you will be prompted to **"Cancel"** or **"Continue"** to go ahead and process the import of data.

If there are any discrepancies that make your import file incompatible, the **Infinity POWER** import options will not allow the information to update the system. This audit trail would then serve to assist you in correcting any problems.

Once you have answered these three questions, the system will begin to either print the audit trail first or go ahead and perform the **"import"** process, based upon your answer. You will be asked by the system *"Are you ready to post this file?*" The screen will reflect the number of transactions that have been posted to the system as it goes through the import process.

Once it completes the **"import"** process, the system will allow you to import the **"Next"** file or **"Close"** the process. Below is a more comprehensive description of how Import Modules work within the **Infinity POWER** programs. You may, however, print the file layout for this option directly to your printer or screen by <clicking> the "Print" button once you have selected this option.

### **File Import Modules Overview**

Because the concept of transferring information from one system or program to another via **"text"** interface files is more technical than the normal operation of most word processors or the **Infinity POWER** modules, this documentation must assume that the reader has some understanding of the terms and concepts explained here.

Otherwise, you may want to work with your reseller or consultant regarding the actual implementation and use of these modules with your **Infinity POWER** programs. The ability of importing information into the **Infinity POWER** modules provides the user with several benefits.

- They allow the rapid conversion and setup from other computer based accounting systems, without the manual re-keying of information that is normally required.
- They allow the batch entry of transactions processed in other specialized or custom software programs. This may even include updates from **Infinity POWER** modules running at different locations or on different network or UNIX fileservers.
- They allow the update of the accounting system files from remote transaction processing sites.

Please note that the **Infinity POWER** programs do allow for the exportation of all accounting reports to text files. The formats of these standard **Infinity POWER** reports, however, are **not** compatible with the use of any of the **Infinity POWER** File Import options. The order in which information is sent to **"text"** files and their format do not correspond to the formats that the File Import Modules require.

The **Infinity POWER** Report Writer program, however, **does** provide the user with this ability to organize information from the various **Infinity POWER** programs into the formats required by the File Import options.

The text files that contain the information to be imported must be in one of three forms:

- **Fixed Length ASCII Records**
- **Variable length ASCII Records**
- **Comma Delimited Text**

These three types of files are discussed earlier in this section. For all three types of text files, the format of the data must be accurate for the import options to read the correct information. Each field, or data item, must be in the correct order across the line, or record, and in the correct format depending on the type of text file.

Each of the import options allow you to print a transaction journal as the import is being performed. This provides an audit trail of the information being updated into your data files. This report will also indicate if the import of a record was not performed due to errors encountered in the importation process.

Some of the import file structures allow you to specify **"action numbers."** These **"action numbers"** tell the system whether you want the information being imported to be added, changed, or deleted. The action numbers are listed below.

> **1 = Add Record to file 2 = Change record in file 3 = Delete record in file 4 = Add record if it doesn't exist, otherwise change it**

Some of the transaction import file structures require a field called **"Cont? (0=NO, 1=YES)."** This field indicates to the import programs whether or not the transaction is continued in the next record.

For example, in the Accounts Receivable Transaction import, there may be several lines of detail on an invoice that is being imported. Each line should be placed in a separate record of the text file with a **"1"** for **YES** to indicate that the transaction is continued. The last line should contain a **"0"** for **NO** indicating the end of the transaction.

For each transaction related import, there are certain fields that are required and used by the system to verify the validity of the information being imported. These fields are marked in the field definition section with a asterisk **(\*)**.

For each type of import that you wish to perform, the import text file must contain all of the fields specified for that particular import option. Any text fields that are blank will **overwrite** existing fields in the data files. Also, numeric fields that are blank will be considered as zero. To allow the import of only a subset of the import structure, you must have a custom **"MAP"** file created. This will allow you, for example, to only update the retail price in Inventory without affecting, or requiring, any other fields.

You may obtain or create custom import **"MAP"** files one of two ways. You may first press the **F9** key at the point in the program when you have selected the **"import"** option. The result is to produce a **"XXXXXX.map"** file in the program directory. The **"Xs"** in this file name represent the actual name of the **Infinity POWER** option within the program.

The **"XXXXXX.map"** file is used by the import option to override the default layout of the import transaction file. By using file editing tools such as **EDIT** under DOS, WordPad under Windows or **vi** under UNIX, you may create a customized import record layout.

Whenever a **"XXXXXX.map"** file is created, it overrides the default predefined import record layout. Items can be deleted entirely from the record layout file or moved from one position to another. If a field is not specified in an import file, that field may be deleted from the record layout file.

### **NOTE**

**"Key Value"** fields must be present in the import file and cannot be deleted from the record layout file. **"Key Value"** fields are those fields that are designated with an asterisk **(\*)** in the documented import record layouts.

You may also have customized **"MAP"** files created for you by calling the **Data Pro Support Services** group at **727-803-1550**.

### **Sample Import Cleared Checks File**

Data Pro Support Document

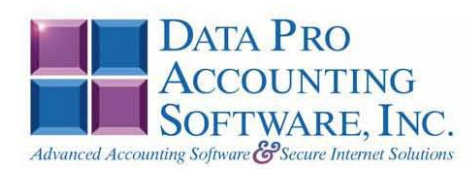

#### IMPORT CLEARED CHECKS (CR0106.MAP)

A Map file designates what fields and what the length of those fields that will be imported. The file you import whether it be a fixed length ASCII file or Comma Delimited or Variable length .csv file has to include all fields designated in the map file even if blank. If no map file exists, then go to Transactions, import cleared checks and create the default map file that you can edit. You can change the default map file import file by bringing up the file in notepad or wordpad, and deleting fields you do not wish to import. Remember you cannot add fields to the transaction map file and you must include all of the required fields. If you delete fields, you would then need to adjust the starting position in the map file and the length. Remember, the action # is not included in the length of the records. Always save the file as CR0601.MAP.

#### **Explanation of File:**

"Account #", (field name found in data dictionary) 75, (DPOffset (This is an internal offset and cannot be changed) 5, (length of field) "STRING", (Type of field) 1, (Starting position of field) 5 (length of field)

**NOTE** 

You cannot add additional fields to transaction map files; nor can you change any of the DPOffsets or Lengths.

\*"Account #", 75, 5, "STRING", 1, 5 \*"Check #", 0, 10, "STRING", 6, 10 \*"Amount", 58, 15, "DOUBLE", 16, 15 "LRL", 30

### \* Required fields for importing records

 $\begin{minipage}{0.9\linewidth} \textbf{CHAR} & = & \textbf{NUMBER} & \textbf{NO} & \textbf{DECIMALS} \end{minipage}$  $STRING = TEST$  $\begin{array}{lcl} \text{INT} = \text{INTER} & = \text{ NUMBER} & \text{NO} \text{ DECIMALS} \\ \text{FLOAT} & = \text{PERCENTAGE} \text{ TWO} \text{ DECIMALS} \text{ REQUّ} \end{array}$ DOUBLE = AMOUNT DECIMALS REQUIRED LRL = FIXED LENGTH OF RECORD LINE

#### Field Types:

CHAR = NUMBER NO DECIMALS<br>STRING = TEXT (COMMA DELIMITED REQUIRES QUOTES AROUND FIELD AND COMMAS SEPARATING FIELDS, FIXED LENGTH HAS NO CARRIAGE RETURN OR LINE FEED, VARIABLE LENGTH REQUIRES ONLY CARRIAGE RETURN AND LINE FEED)  $INT = INTEGR = NUMBER NO DECIMALS$ FLOAT = MATHEMATICAL VALUES UP TO 5 DECIMALS (Must have 0.00 if no amount) DOUBLE = DOLLAR AMOUNTS (DECIMALS REQUIRED) (Must have 0.00 if no amount) LRL = RECORD LENGTH REQUIRED ONLY FOR FIXED AND VARIABLE LENGTH IMPORTS  $\mathbf{DATE} = \mathbf{MMDDYY}$ 

Page 1

Data Pro Support Document

#### **Import Tips:**

- 1. Map file descriptions that contain [\$]; assume a 2 decimal place.
- 2. Map file descriptions that contain [A]; adds a value to an existing value instead of replacing it.
- 3. Map file position -1; forces value to be fixed as specified in the map file description.

#### Example: If you were going to be forcing a Bank Account number the line would look as follows: \*"10 Account #",75,5,"STRING",-1,2 (2 being the length of the Bank Account number).

**NOTE** 

The "DP OS", "DP LEN" and "Type" are unique to the Data Pro version and platform. These must not be changed or adjusted.

#### If you are importing from Excel using a space delimited file:

Make sure to delete all headers in the Excel file. Last column of spreadsheet cannot be blank. Format columns as follows:

Char: Format as a number, zero decimals and make sure to left justify the column, change width to the number of characters being imported for that field.

#### Example: Vendor # width of column would be 10.

String: Format as text, left justify column, and change width to the number of characters being imported for that field.

Int: Format as a number, zero decimals and make sure to left justify the column, change width to the number of characters being imported for the field.

Double: Format as number, 2 decimals, do not left justify and change width to the number of characters being imported for the field.

Make sure to save as an Excel spreadsheet first so if you have to make any corrections, you will not lose your formatting. Then save as a Text Space Delimited file which will create a .prn file. This is the file you will import.

Page 2

## **PERFORM RECONCILIATION UPDATE (CR0107)**

This option records all cleared entries in your bank account files to reconciled entries and updates the last statement date and balance. This is a **"housekeeping"** task of freeing up disk space which is no longer needed. The system will process the currently selected bank account, and flags as **"reconciled"** all entries that have been recorded as cleared. It updates the Bank Account Master File with the date of last statement assumed from the system date.

If you do not have enough disk space available to perform this function, an error will be generated at the time the system runs out of disk space. This, however, could be some time later depending on the size of your bank account detail file. If your Checking Detail data file is **1MB**, you may need as much as **1.2MB** in additional free space before proceeding with this option.

When you select this option, you may <click> on the **"Update"** button to begin the process or the **"Cancel"** button to exit. Once begun, all **"cleared"** check entry records will be changed to **"reconciled"** entries. To remove reconciled entries from the system, use the option in the *"Set Up and Maintenance"* section for *"Remove Reconciled Entries."*

### **Results:**

### **coCR1.dbf - Check Reconciliation Master File**

- Date of Last Statement updated

- Last Statement Balance updated

**coCR2.dbf - Check Reconciliation Detail File**

- Cleared Check Entries changed to reconciled

This page intentionally left blank.

# **CHAPTER 4 PRINT REPORTS**

This section includes a description and sample of each report generated by the **Check Reconciliation** module. Reports illustrate the results of transactions from the options within this module or from another integrated module. Reports do not update the actual files.

The reports included here reflect sample information input into the sample company **"INS - Infinity POWER Sample Company"** and only reflect an example of the way a company may utilize certain features within this module. All modules are designed to be extremely flexible in the way you may organize data and print the corresponding reports.

**DO NOT** assume that these reports reflect the only way in which this module's reports may be structured and/or printed. These reports may be used as a cross-reference to determine which reports you should be using in your daily activities or when trying to locate specific types of information.

### **STANDARD FEATURES FOR REPORTS**

Here is a listing of some standard features, which can be utilized with all reports:

**CTRL+O (Output Options) Destination - Printer Choice, E-Mail or Display Report Titles E-mail Settings - Recipient and Subject Font Attributes Report Print Options Displayed Report Options Range of Accounts Data Record Retrieval Report Sorting Preference Masking (Wildcards) Period to Report On Cancel the Print Job** 

## **CTRL + O (Output Options)**

You are able to change your Output Options *(printing preference)* at any time when you are within the **Infinity POWER** programs. By Pressing **CTRL O**, an overlay screen will appear with your available output options. You may choose to print to a Printer, send the report as an e-mail, or display the report on the screen.

If you select **"Printer,"** this will cause the output to be generated to whichever printer device you currently have as *"active"* in the **Windows** operating system. You may choose to change printers by <clicking> on the **"Print Options"** button and select another printer that you have set up in your Windows program. Also, by choosing **"Printer,"** you have the capability of changing the title of the report you will be printing. The standard report name will be shown, however, if you wish to overwrite it with another title, you may do so.

If you select **"E-Mail,"** this will cause the output to generate an e-mail to a specific recipient. On the Output Options screen, you will need to define the recipient of the e-mail in the **"To"** field. Make sure to enter their e-mail address and not just their name. The **"Subject"** field is automatically assigned the name of the report you will be generating, however, if you wish to overwrite it with another subject, you may do so.

### **NOTE**

Be sure you have defined your **"E-Mail Host"** in the Output section of the Configuration Settings, otherwise, this feature will not be operational. Your name should be your e-mail address, not your actual name.

If you select **"Display,"** this will cause the output to generate the report to the screen. All reports are generally created in an **80** or **132** column format. You may size your output window both larger and smaller to allow you to view as much of the report on the screen at once as possible.

If you are used to using the **Windows Character-based** or **UNIX** version of **Infinity POWER**, you realize that you may also send reports to a **"text"** file for a myriad of uses. You may do the same in Windows, however, you must set up a **"printer"** type in Windows that will direct the output to the file. Once this is done, any time you want to direct reports to a file, you simply select the new printer definition under Windows.

The principal applies if you want to print any report or form as a **FAX** document. Define the FAX software as a printer in Windows and simply redirect your output to that specific printer.

### **Font Attributes**

Within the **Output Options** window, you can modify font attributes such as color, size, and styles for each report. This allows you to be creative in your report styles whether formal, informal, or classic professional, depending on the purpose of the report. You may choose a more informal style for internal reports, but select a more elegant style for a customer. Selecting a font in the Printer Settings section affects printed reports only. If you select Print as the output destination, this is the font that will be applied to the printed report.

You can also select a font style for the display destination, independent of the Print Settings font selection. In the **Display Settings** section of the screen, <click> on the **Fonts...** button to open the **Font** window. From this window select different fonts, add special effects such as underlining, change the color, font style (bold, italics, bold italic, etc), and the font size. When a report is selected in display output, this is the font that will be applied when the report is displayed on the screen.

### **NOTE**

If you send a report to print directly from the displayed output screen, (**Send** menu option or the **Send to another output destination** toolbar options) the font selected in the Printer Settings will be the font that is applied to the printed report, regardless of what font settings are selected for the Display Settings. Font attributes are unique for Printer Settings and Display settings due to the fact that your printer and the **Infinity POWER** system may not support all of the same fonts.

After selecting font attributes for either the Printer Settings or Display Settings, <clicking> the corresponding **Save** button will make those current selections the default settings. If you select different attributes between displaying/printing reports, you must <click> the **Apply** button for the new font attributes to be applied. Otherwise, the selections made for the previous report (within the same session), will be applied to the current report. Once you log out of the system, the last saved printer and display settings will be applied to the reports when you log back into the system.

If E-Mail is selected as the report output destination, the actual report will be embedded within the e-mail message as an HTML display in a fixed Courier font so that columns will automatically adjust to align properly.

## **Report Print Options**

In the **Printer Settings** section,  $\langle$ click> on the **Options...** button to open the **Print** window. You can select the entire report, the current page, or a range of pages, or a specific page to be printed. You can also custom adjust form sizes by increasing or decreasing the horizontal and vertical offsets. The **horizontal offset** adjusts the alignment in fractions of an inch. The default offset value is set to 0.00. A positive increase will adjust alignment to the right, a negative value will adjust alignment to the left. The **vertical offset** adjusts the alignment in fractions of an inch. The default offset value is set to 0.00. A positive increase will adjust alignment down, a negative value will adjust alignment up.

## **Displayed Report Options**

If the report output is **Display**, you can also use the navigation toolbar buttons to jump to another page within the displayed report, or <click> the # toolbar button to specify a particular page. This comes in handy to view specific information in a long report, without having to navigate page by page.

From within a displayed report, you can also send the report (current page or all pages) to print or change the output destination for the current page or the entire report without leaving the screen.

By <clicking> the search toolbar button, you can also search for specified text within the displayed report. This allows you to search for any text, amounts, dates, etc, contained within the report.

## **Range of Accounts**

When asked to define the range of account numbers to report on, place your cursor on the *"Beginning Account #"* field and <click> the **Down Arrow** *(F2 by default)* to gain access to the account listing. You may choose to search for accounts by account number or description. Once you have selected the Beginning Account Number, <click> on the Ending Account Number field and then <click> the **Down Arrow** *(F2 by default)* to gain access to the account listing to choose your ending number.

## **Data Record Retrieval**

This function can be done on any indexed field in the currently active system or a field the current system is integrated with. When the right mouse button is <clicked> in the field, the system will display the choices of data record retrieval.

This feature is available in most options throughout the **Infinity POWER** system. It will simplify your retrieval of records when printing reports. The data record retrieval choices are listed below.

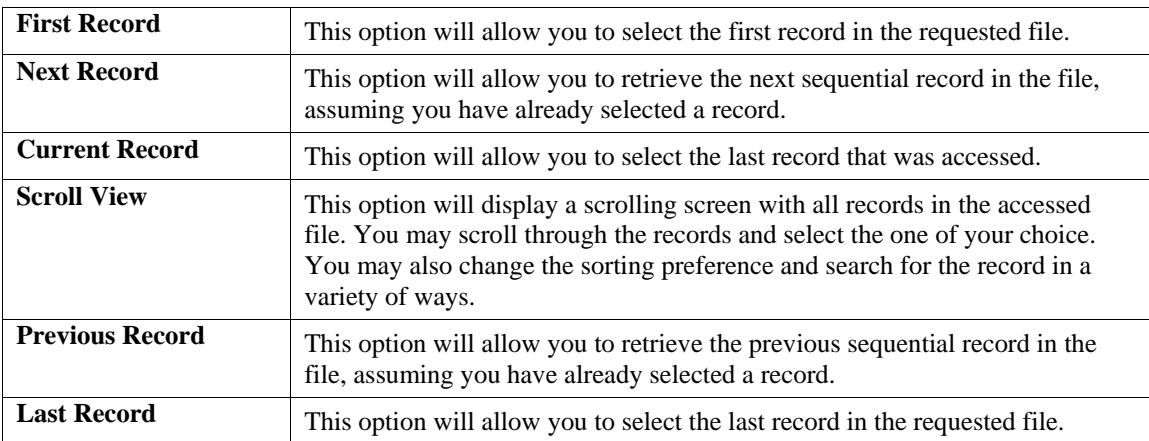

## **Report Sorting Preference**

This is the order in which items will print on reports. This is handled through the method in which you choose the beginning and ending account range. For example, you will be given two choices when you select your beginning and ending account number when <clicking> the **Down Arrow** *(F2 by default)*:

```
Customer Number 
Customer Name 
Description
```
Instead of printing all reports in order of the account number, you may elect to print them in alphabetical order by the description of the account number by selecting your account range by **"Description."** 

## **Masking (Wildcards)**

The account number mask is a field which gives you the ability to set up a specific search and have the system only retrieves those items defined within the parameters of that search. This is very beneficial if you want to print all reports for a particular department or location.

Your account number is the key to how specific information may be searched on. The account number length will be reflected in the mask field on your screen.

The bank account number mask field would appear on your screen as:

**[ ] \*12345** 

Assuming that you were utilizing a five digit bank account number with the last two digits representing the department or location number (e.g., "**03**"), to print a report that would mask for a department or location you would enter the following:

**[ 03 ] \*12345\*** 

The areas not being masked can either be spaces or question marks. Question marks are the standard wildcard format.

### **Period to Report On**

If a report is a summary type report, the information contained in the report will be inclusive of all data input during the date range specified at the time of selection of the report. This provides you the ability to do historical period reporting as well as current period reporting.

### **Cancel the Print Job**

<Clicking>on the **"Cancel"** button during the printing of a report will cancel the print job. However, keep in mind, some of the report may still be in the printer buffer at the time of cancellation.

## **PRINT CHECK REGISTER REPORT (CR0201)**

This option provides a complete register of all Bank Account entries recorded for the selected bank account. The report also provides the beginning balance, a running account balance, the ending balance, and also calculates the current bank balance from those entries that are **NOT** marked as cleared.

When you select this option, you will be prompted for a date range of items to include. By <click> the **Down Arrow** *(F2 by default)* at the beginning and ending date range fields, a calendar will appear for you to choose a date. The left arrow will move the months backward and the right arrow will move the months forward. There is also a **"Today's Date"** button that will take you directly to the current computer system date. Once you have selected a date, <click> on the **"Accept"** button. You will also have the capability of choosing a sort for the report by **"Check Number"** or **"Date/Check Number"** order.

### **Heading Information:**

- Bank Account Number and Description
- Starting Balance
- Date of Last Statement
- Last Statement Balance
- **Summary Information:**
- Total Checks
- Total Deposits
- Ending Balance
- Outstanding Checks
- Outstanding Deposits
- Bank Balance
- Reconciled "X"
- Cleared "X"
- Amount
- Balance

### **Detail Information:**

- Check Number
- Date
- Transaction Type
- Origin
- Description
- Transaction Number

\*\* Bank Account: 1 - Bank of America Checking

# **Check Register Report**

Report Date Range:

#### Infinity POWER Sample Company, Inc. **Check Register Report Bank of America Checking**

Page 1  $(4) 04/28/2006$ 

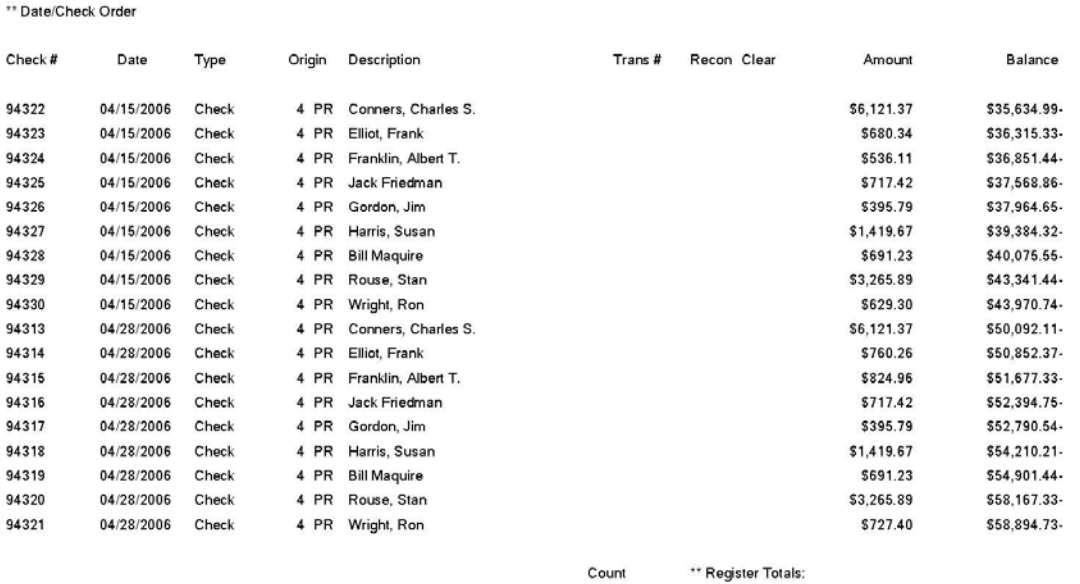

Count

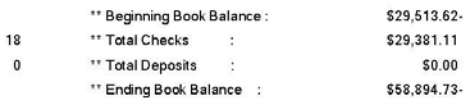

04/07/2006 Thru 04/28/2006

\* Number of records printed: 18

## **PRINT RECONCILIATION REPORT (CR0202)**

This option provides a Check Reconciliation report which may be used as a worksheet to reconcile your bank account. When you select this option, you will be prompted for an ending date, which is used as a cut off date for items to be considered in the book balance total at the end of the report. By <clicking> the **Down Arrow** *(F2 by default)* for the ending date range field, a calendar will appear for you to choose a date.

The left arrow will move the months backward and the right arrow will move the months forward. There is also a **"Today's Date"** button that will take you directly to the current computer system date. Once you have selected a date, <click> on the **"Accept"** button. You will also have the capability of choosing a sort for the report by **"Check Number"** or **"Date/Check Number"** order. This report includes a total count of checks and deposits.

### **Field Names:**

### **Heading Information:**

- Bank Account Number and Description
- Starting Balance
- Date of Last Statement
- Last Statement Balance

### **Detail Information:**

- Check Number
- Date
- Transaction Type
- Origin
- Description
- Transaction Number
- Cleared "X"
- Amount
- Adjustment Column
- **Summary Information:**
- Total Checks
- Total Deposits
- Ending Balance
- Outstanding Checks
- Outstanding Deposits
- Bank Balance

\*\* Bank Account: 1 - Bank of America Checking

# **Check Reconciliation Report**

#### Infinity POWER Sample Company, Inc. **Check Reconciliation Report Bank of America Checking**

Report Date Range:

Page 1  $(4) 04/28/2006$ 

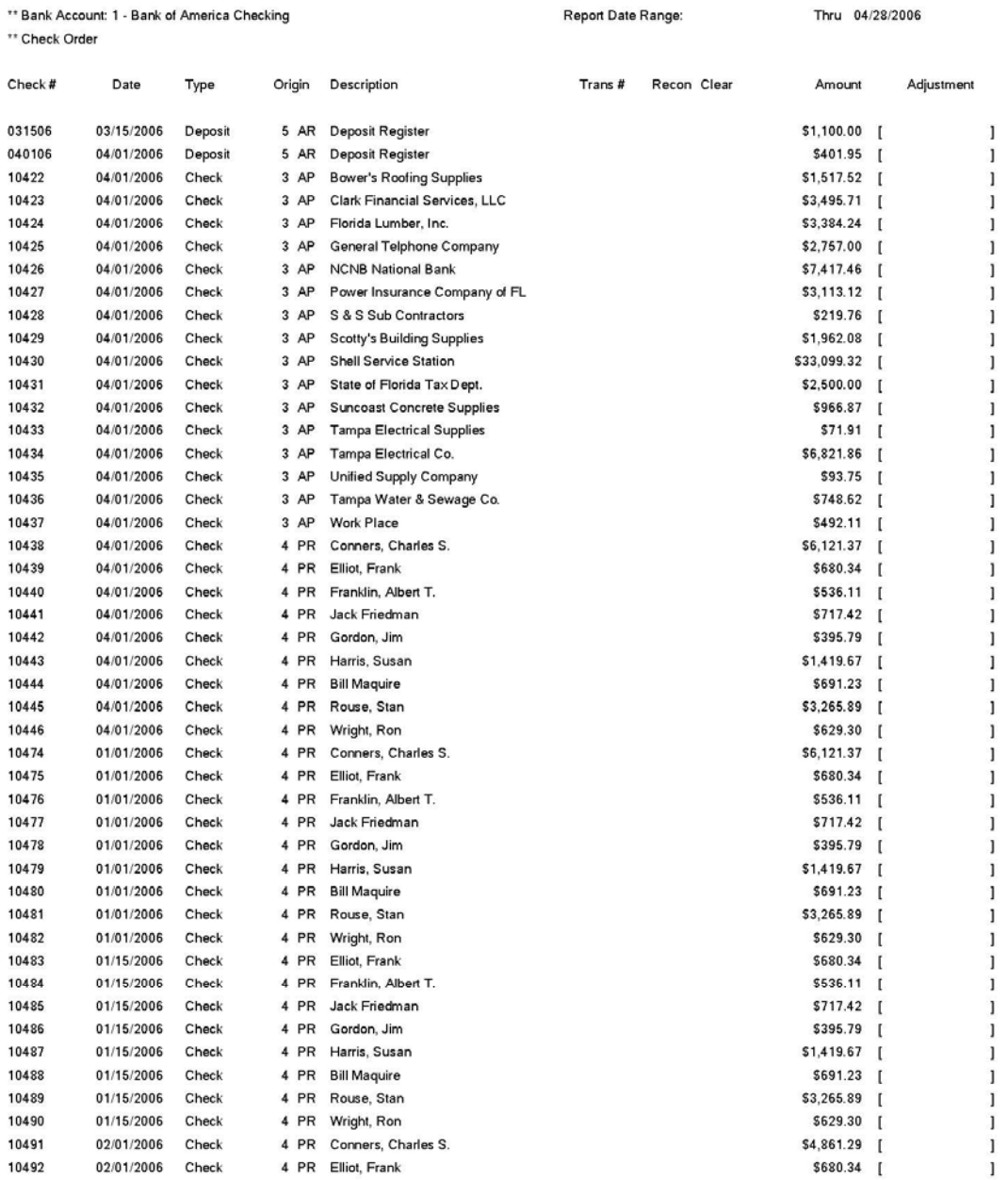

#### Infinity POWER Sample Company, Inc. **Check Reconciliation Report** Bank of America Checking

Page 2<br>(4) 04/28/2006

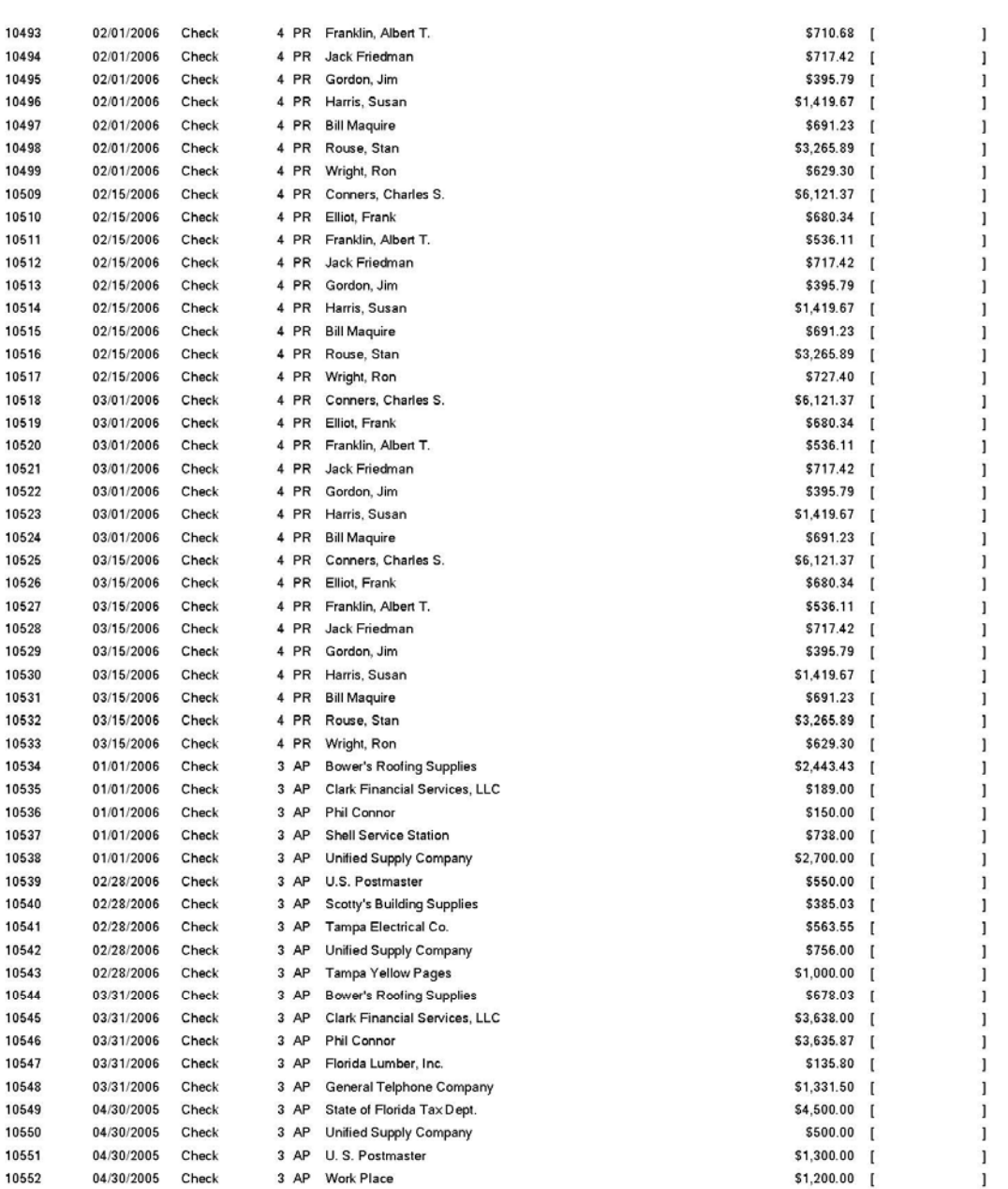

#### Infinity POWER Sample Company, Inc. **Check Reconciliation Report** Bank of America Checking

Page 3<br>(4) 04/28/2006

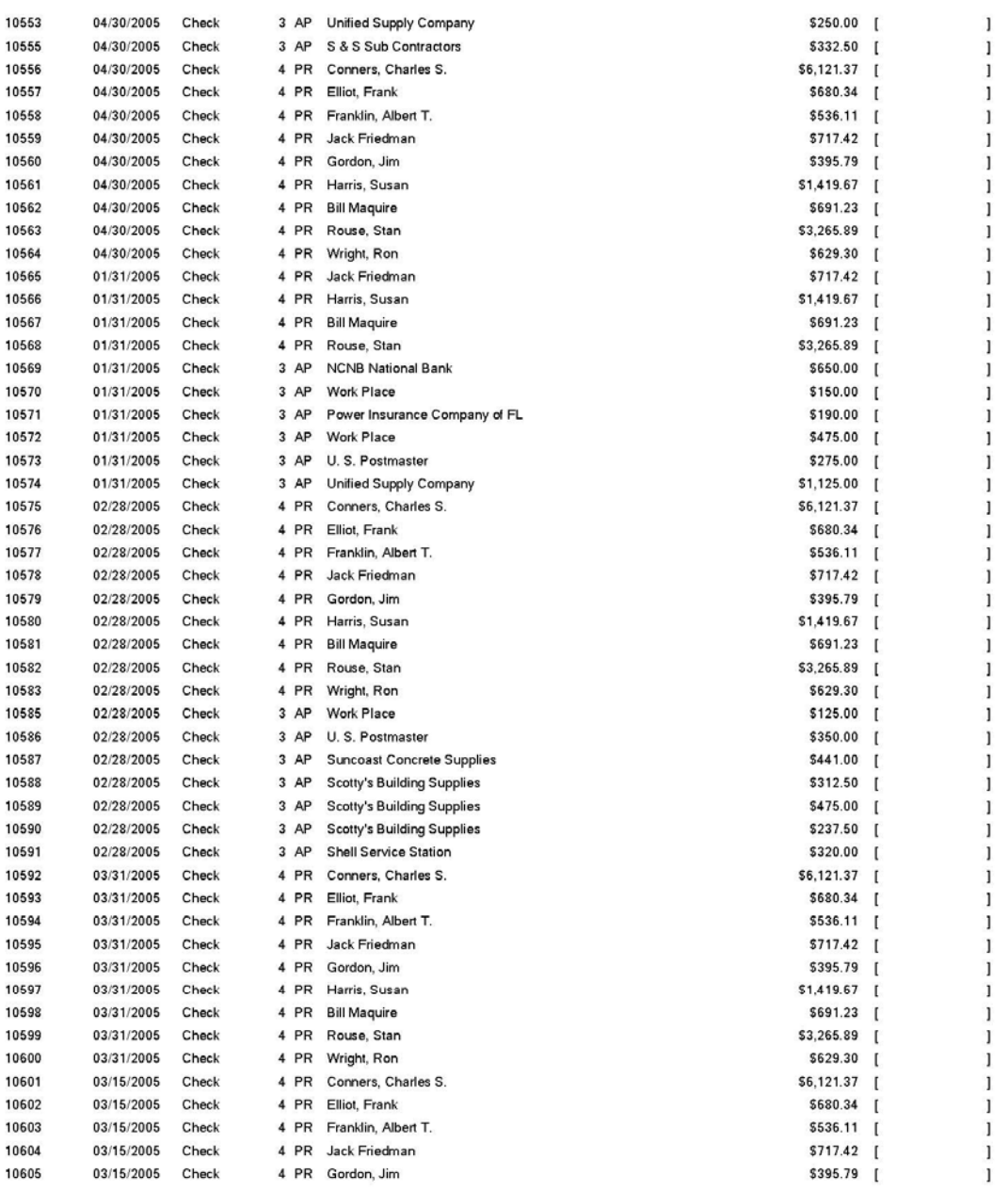

#### Infinity POWER Sample Company, Inc. **Check Reconciliation Report** Bank of America Checking

Page 4<br>(4) 04/28/2006

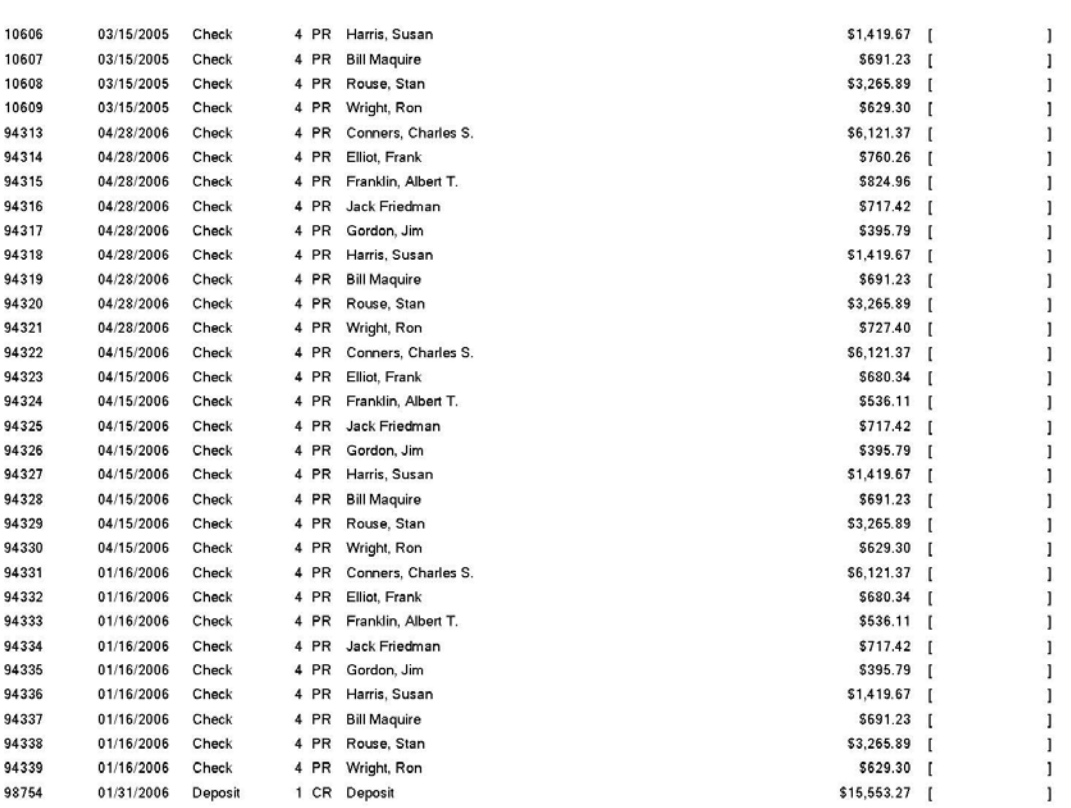

Count \*\* Reconciliation Totals:

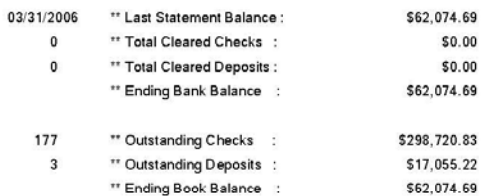

\* Number of records printed: 180

## **BANK ACCOUNT LISTING (CR0203)**

This option prints a maintenance listing of all of your bank accounts in either a detailed or non-detailed format. This report prints a listing of the bank accounts that you have entered into the system. It may be printed as either a **"Nondetailed Listing"** or a **"Detailed Listing."**

This report is very useful in verifying the information that has been keyed into the system. Simply specify the range of accounts that you would like to print. The Non-detailed List may be used as a quick reference listing of accounts and their descriptions while the Detailed Listing will print all information input into the system for the bank accounts.

### **Field Names:**

- Number
- Description
- Bank Account Number
- Bank Route Number
- GL Cash Account
- GL Accounts Payable Account
- GL Discount Account
- Journal Number
- Check Form
- Check Number
- Prenumbered Checks
- Starting Balance
- Last Statement Balance
- Last Statement Date

# **Bank Account Listing (Non-Detailed)**

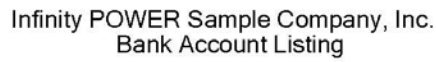

Page 1<br>04/28/2006 (4)

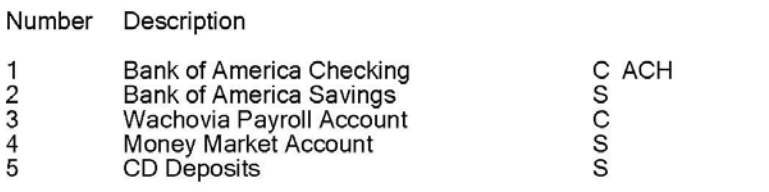

\* Number of records printed: 5

# **Bank Account Listing (Detailed)**

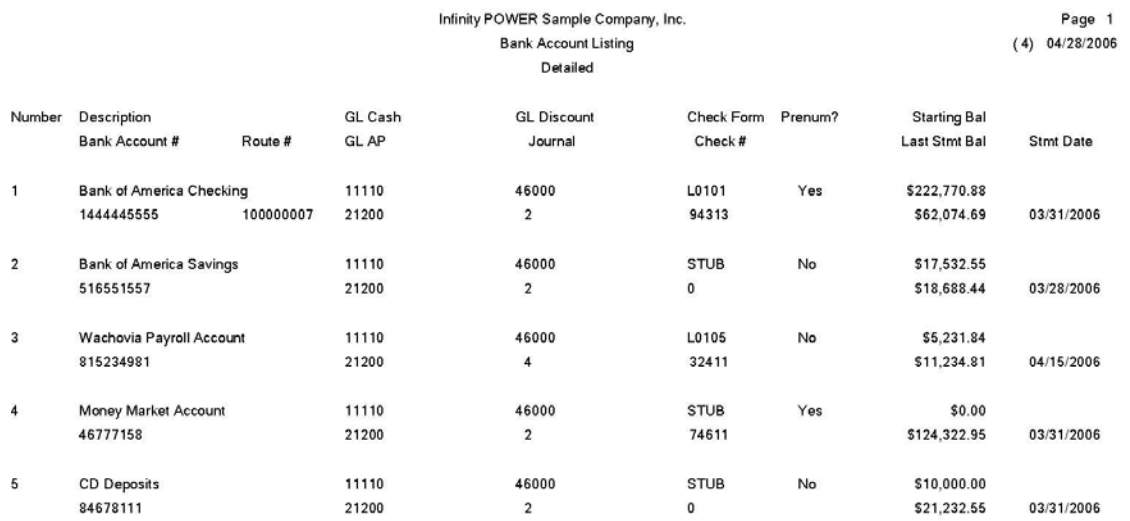

\* Number of records printed: 5

# **INDEX**

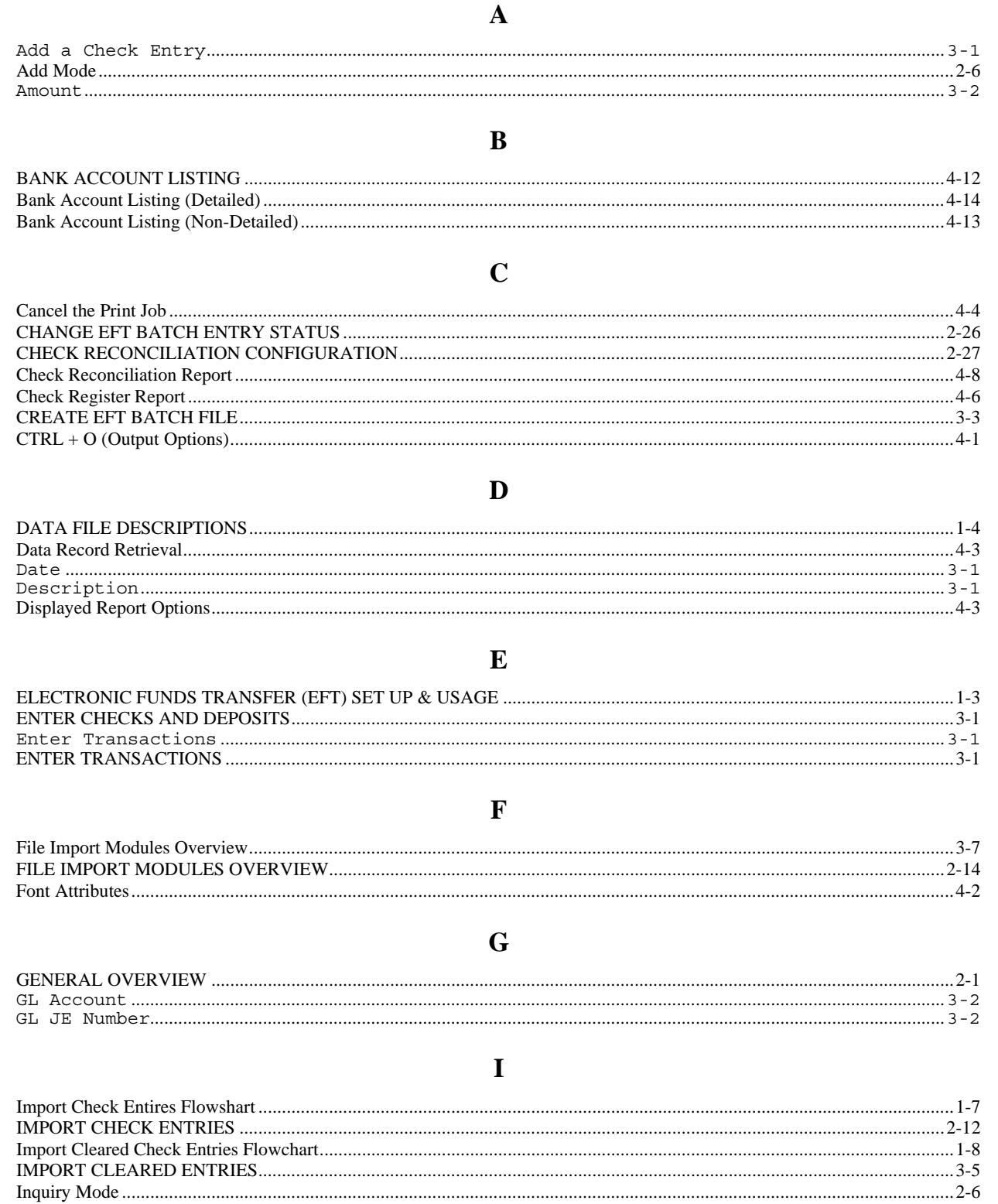

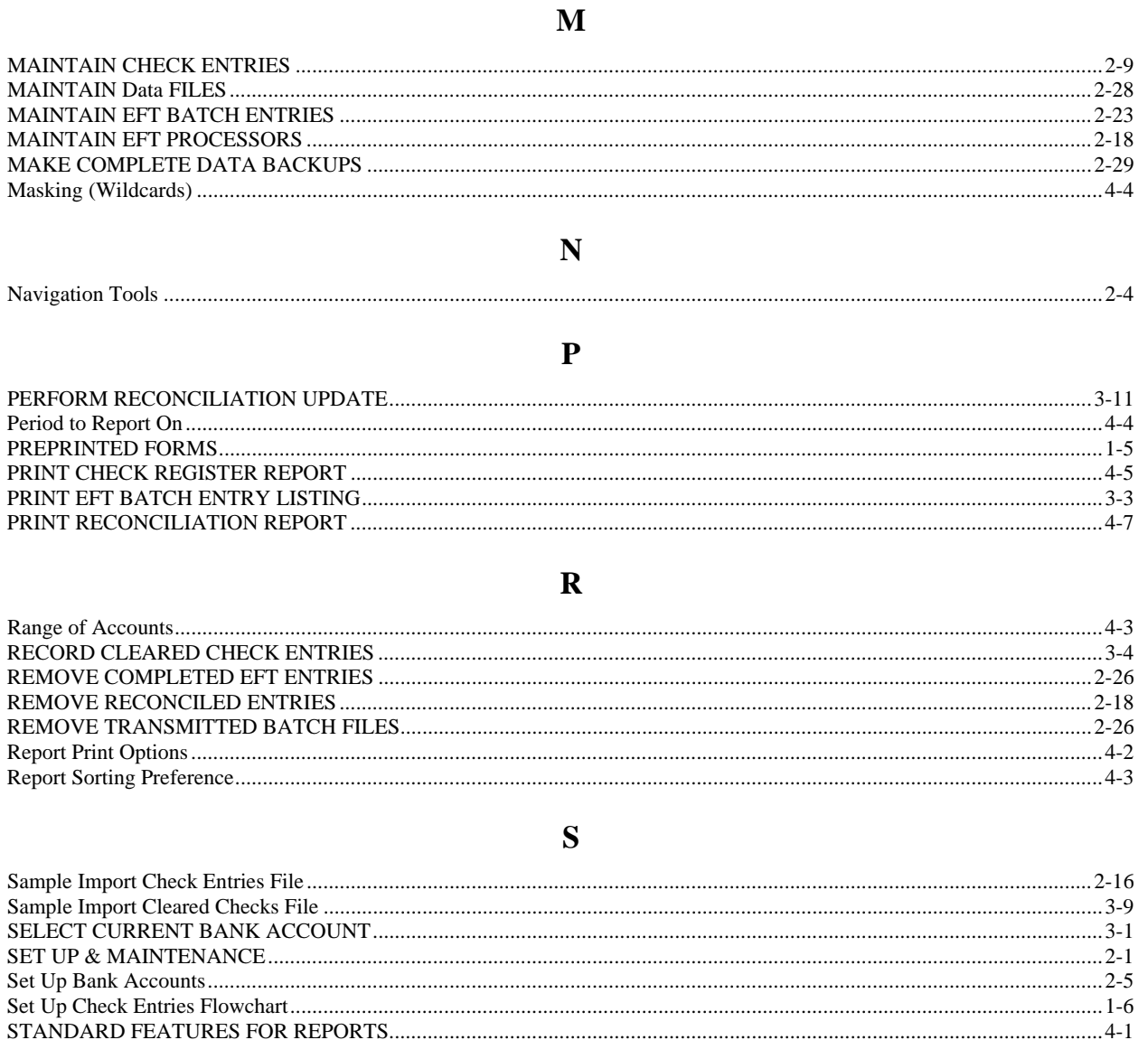

### T

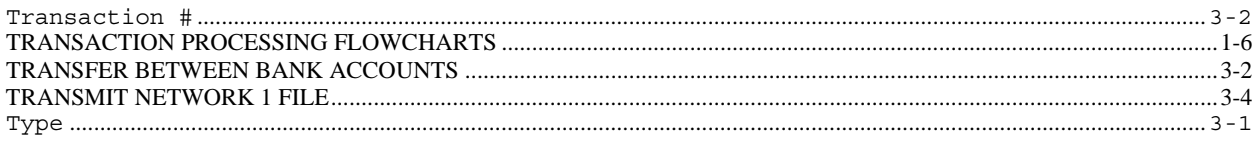